# **Agilent Technologies U3042AE04**

**User's Guide**

**Use this manual with the following documents: PNA Series Network Analyzer On-line Help System** 

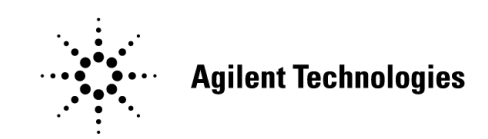

**Manufacturing Part Number: U3042-90008 Printed in USA: August 2010 Supersede: May 26, 2010**

© Copyright 2010 Agilent Technologies, Inc. All rights reserved.

# **Warranty Statement**

THE MATERIAL CONTAINED IN THIS DOCUMENT IS PROVIDED "AS IS," AND IS SUBJECT TO BEING CHANGED, WITHOUT NOTICE, IN FUTURE EDITIONS. FURTHER, TO THE MAXIMUM EXTENT PERMITTED BY APPLICABLE LAW, AGILENT DISCLAIMS ALL WARRANTIES, EITHER EXPRESS OR IMPLIED WITH REGARD TO THIS MANUAL AND ANY INFORMATION CONTAINED HEREIN, INCLUDING BUT NOT LIMITED TO THE IMPLIED WARRANTIES OF MERCHANTABILITY AND FITNESS FOR A PARTICULAR PURPOSE. AGILENT SHALL NOT BE LIABLE FOR ERRORS OR FOR INCIDENTAL OR CONSEQUENTIAL DAMAGES IN CONNECTION WITH THE FURNISHING, USE, OR PERFORMANCE OF THIS DOCUMENT OR ANY INFORMATION CONTAINED HEREIN. SHOULD AGILENT AND THE USER HAVE A SEPARATE WRITTEN AGREEMENT WITH WARRANTY TERMS COVERING THE MATERIAL IN THIS DOCUMENT THAT CONFLICT WITH THESE TERMS, THE WARRANTY TERMS IN THE SEPARATE AGREEMENT WILL CONTROL.

# **DFARS/Restricted Rights Notice**

If software is for use in the performance of a U.S. Government prime contract or subcontract, Software is delivered and licensed as "Commercial computer software" as defined in DFAR 252.227-7014 (June 1995), or as a "commercial item" as defined in FAR 2.101(a) or as "Restricted computer software" as defined in FAR 52.227-19 (June 1987) or any equivalent agency regulation or contract clause. Use, duplication or disclosure of Software is subject to Agilent Technologies' standard commercial license terms, and non-DOD Departments and Agencies of the U.S. Government will receive no greater than Restricted Rights as defined in FAR 52.227-19(c)(1-2) (June 1987). U.S. Government users will receive no greater than Limited Rights as defined in FAR 52.227-14 (June 1987) or DFAR 252.227-7015 (b)(2) (November 1995), as applicable in any technical data.

# **Safety Notes**

The following safety notes are used throughout this document. Familiarize yourself with each of these notes and its meaning before performing any of the procedures in this document.

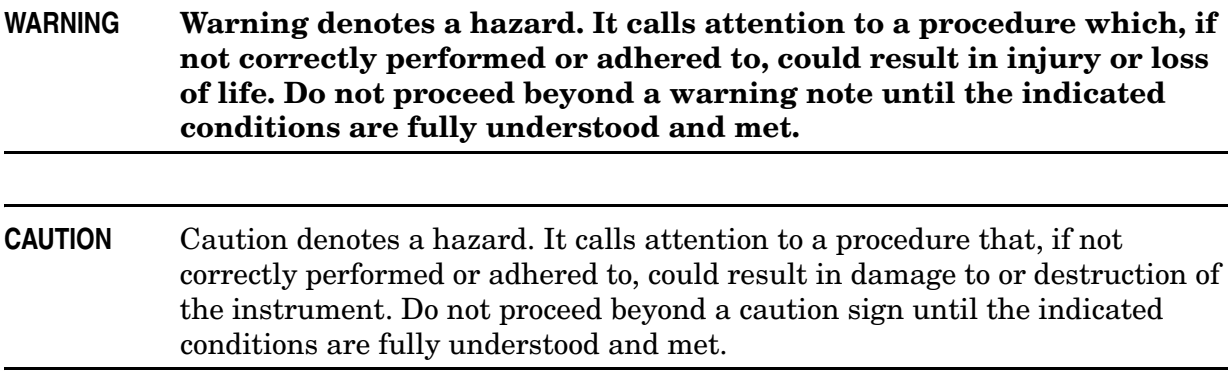

# **Definitions**

- *Specifications* describe the performance of parameters covered by the product warranty (temperature  $-0$  to 55 °C, unless otherwise noted.)
- *Typical* describes additional product performance information that is not covered by the product warranty. It is performance beyond specification that 80% of the units exhibit with a 95% confidence level over the temperature range 20 to 30  $\degree$ C. Typical performance does not include measurement uncertainty.
- *Nominal* values indicate expected performance or describe product performance that is useful in the application of the product, but is not covered by the product warranty.
- *Characteristic Performance* describes performance parameter that the product is expected to meet before it leaves the factory, but is not verified in the field and is not covered by the product warranty. A characteristic includes the same guard bands as a specification.

# **Contents**

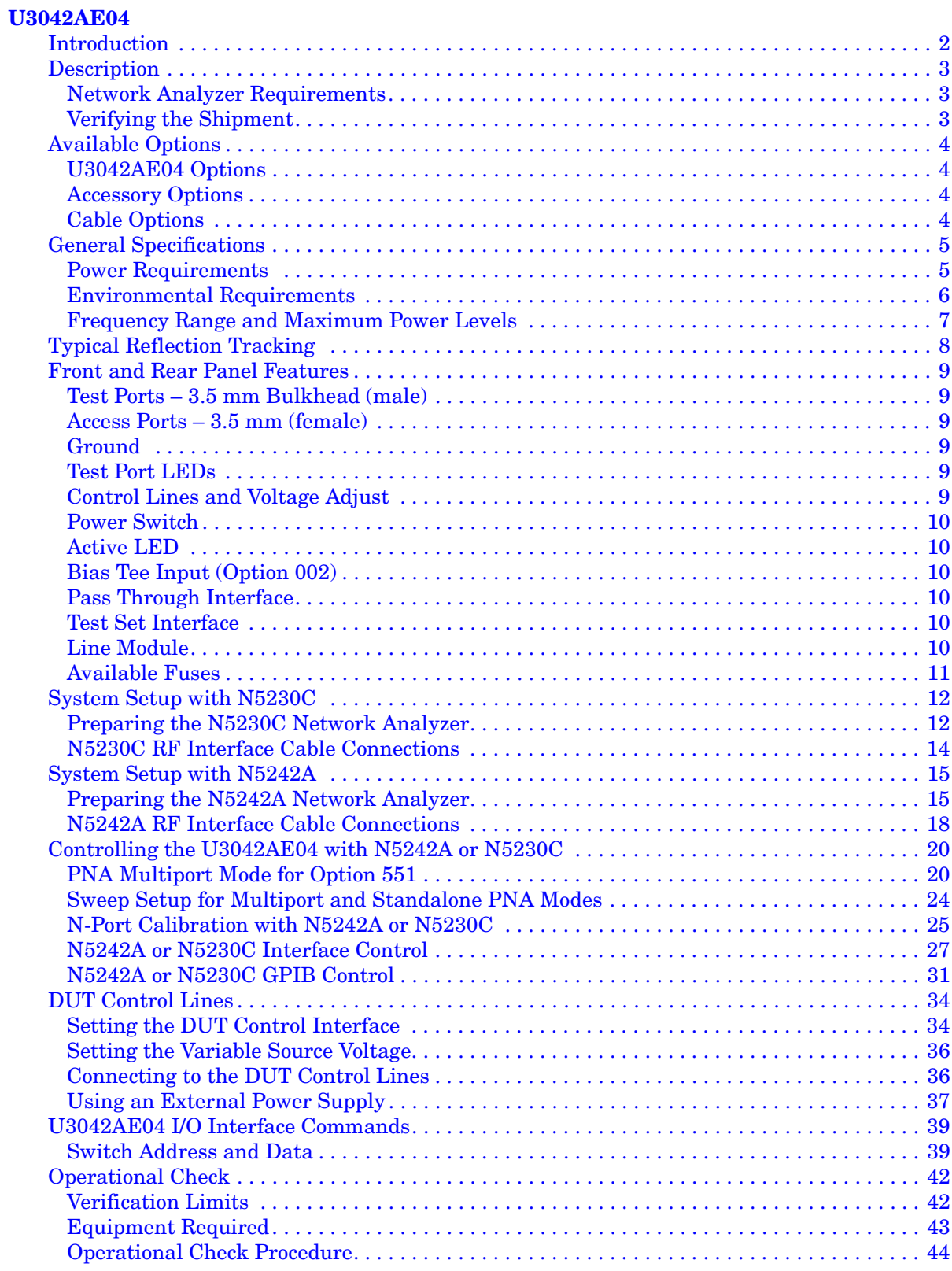

# **Contents**

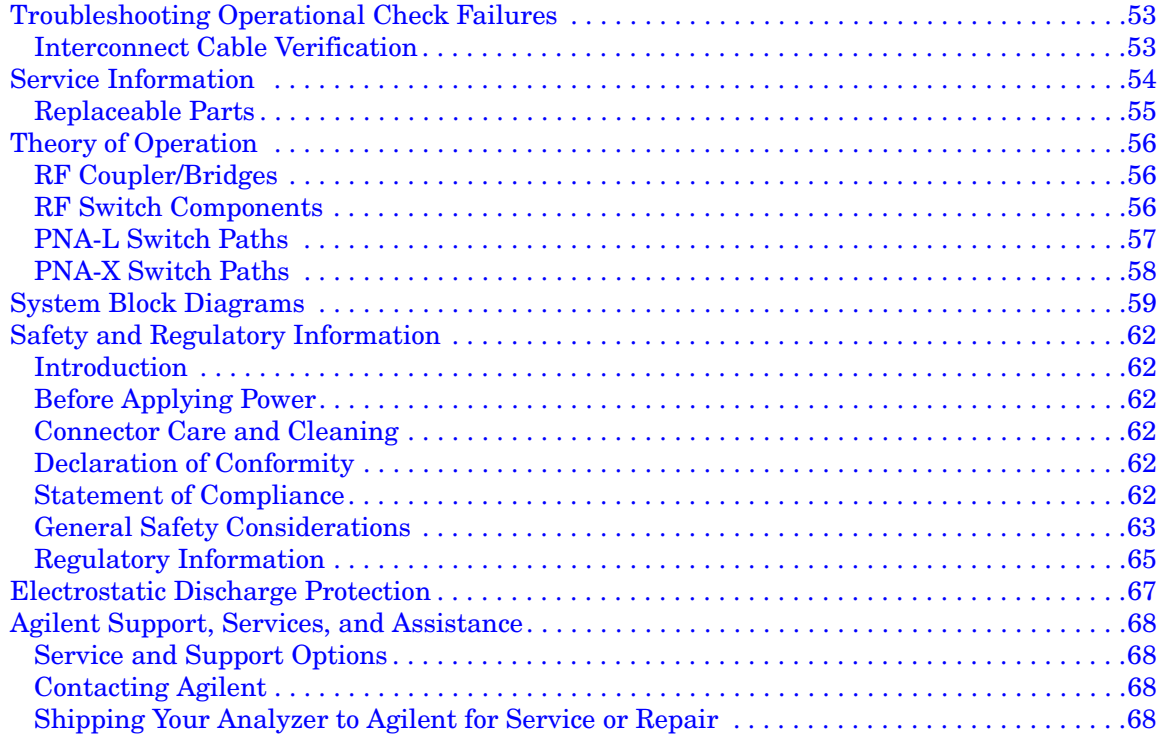

# <span id="page-6-0"></span>**U3042AE04**

# <span id="page-7-0"></span>**Introduction**

This document describes how to use the U3042AE04 Multiport Extension Test Set with the Agilent N5230C 4-Port PNA-L and the N5242A 4-Port PNA-X Network Analyzer for an 8-Port network analyzer solution.

### **Figure 1 N5230C 4-Port PNA-L with U3042AE04**

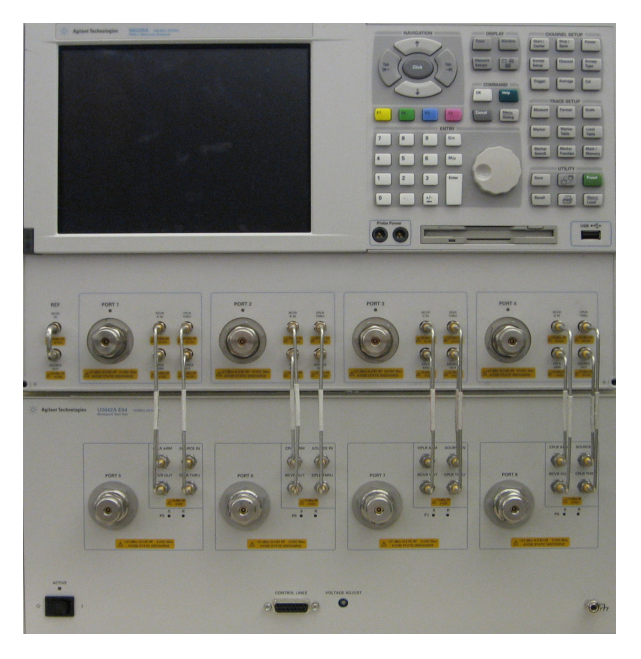

**Figure 2 N5242A 4-Port PNA-X with U3042AE04**

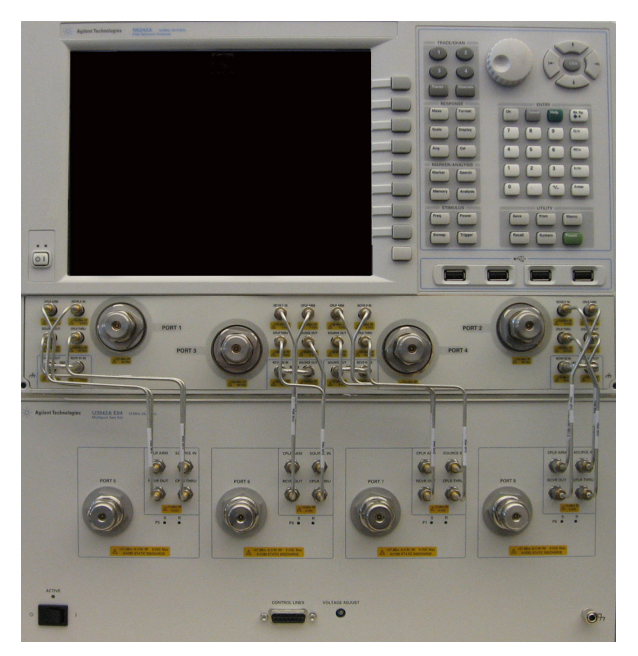

# <span id="page-8-0"></span>**Description**

The Agilent U3042AE04 Multiport Test Set is a 4-Port solid-state extension test set. When combined with a 4-Port N5230C PNA-L or N5242A PNA-X Network Analyzer, the U3042AE04 provides a complete solution for 8-Port full crossbar measurements.

The Test Set is directly controlled by the network analyzer. No external personal computer or software is required.

The N5230C PNA-L and N5242A PNA-X Network Analyzers will be referred to throughout this document as the PNA-L and the PNA-X. PNA refers to either PNA-L or PNA-X. The U3042AE04 will be referred to as the Test Set.

### <span id="page-8-1"></span>**Network Analyzer Requirements**

- The network analyzer requires Option 551 (N-Port error correction and measurement capability).
- The N5230C requires Option 245, 145, 246 or 146 to provide the Test Set interface connections, and requires test set file u3042ae04\_p4.tsx
- The N5242A requires Option 400 to provide the Test Set interface connections and requires Test Set file u3042ae04\_pnax\_p4.tsx
- PNA Multiport Mode firmware revision: N5242A Option 551 ≥ A.08.04.07 N5230C Option 551 ≥ A.08.04.10

The following Test Set file must be installed into the network analyzer file directory: c:\Program Files\Agilent\Network Analyzer\testsets

4-Port PNA-L requires test set: u3042ae04\_p4.tsx 4-Port PNA-X requires test set: u3042ae04\_pna\_p4.tsx

More PNA information is available on the following websites:

- Documentation http://www.agilent.com/find/pna
- Network Analyzer Firmware http://na.tm.agilent.com/pna/firmware/firmware.htm
- U3042AE04 Test Set Files http://na.tm.agilent.com/multiport (see test set files)

### <span id="page-8-2"></span>**Verifying the Shipment**

To verify the contents shipped with your product, refer to the "Box Content List" included with the shipment.

Inspect the shipping container. If the container or packing material is damaged, it should be kept until the contents of the shipment have been checked mechanically and electrically. If there is physical damage refer to ["Contacting Agilent" on page 68.](#page-73-4) Keep the damaged shipping materials (if any) for inspection by the carrier and an Agilent Technologies representative.

# <span id="page-9-0"></span>**Available Options**

### <span id="page-9-1"></span>**U3042AE04 Options**

The Test Set has three available test set options: Refer to ["System Block Diagrams"](#page-64-1) beginning on [page 59](#page-64-2).

- Standard solid state switches for fast switch speed and improved switch life. (No Option 001 or 002 on the serial tag).
- Option 001 solid state switches with amplifiers to improve dynamic range.
- Option 002 solid state switches with amplifiers and bias-tees for each port.

### <span id="page-9-2"></span>**Accessory Options**

Installation instructions are included in the option package.

- Option 1CM Rackmount Kit (5063-9215).
- Option 1CN Front Handle Kit (5063-9228).
- Option 1CP Rackmount with Front Handle Kit (5063-9222).

### <span id="page-9-3"></span>**Cable Options**

The Test Set available cable options:

- Option 030 provides the interface cable set and hardware to connect the Test Set to the PNA-L.
- Option 042 provides the interface cable set and hardware to connect the Test Set to the PNA-X.

**NOTE** The Options 700, 001, and 002 limit the frequency range due to blocking capacitors in the switches and amplifier performance. Solid state switches degrade frequencies below 2 MHz, and 001 or 002 amplifiers degrade performance above 18 GHz.

# <span id="page-10-0"></span>**General Specifications**

Specifications for the Test Set are characteristic for the system performance of the PNA and Test Set. Actual performance of the system is based on the customer's PNA and options that are used with the test set. A functional certificate is only offered for the Test Set.

**NOTE** When connected to a PNA, this test set will degrade the performance at the test ports. The internal switch paths reduce test port power and power to the receivers. This affects the test port power of the PNA and also reduces dynamic range. The reflection tracking values measured in the ["Operational](#page-47-2)  [Check" on page 42](#page-47-2) can be subtracted from the analyzers dynamic range to determine the approximate performance of the system.

### <span id="page-10-1"></span>**Power Requirements**

Verify that the required ac power is available before installing the Test Set to the PNA.

- 100/120/220/240 VAC (50/60Hz)
- The instruments can operate with mains supply voltage fluctuations up to  $\pm$  10% of the nominal voltage.
- Air conditioning equipment (or other motor–operated equipment) should not be placed on the same ac line that powers the Test Set and PNA.
- <span id="page-10-2"></span>• [Table 1](#page-10-2) contains the maximum wattage for all instruments. This table can be use to determine the electrical and cooling requirements.

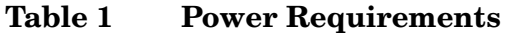

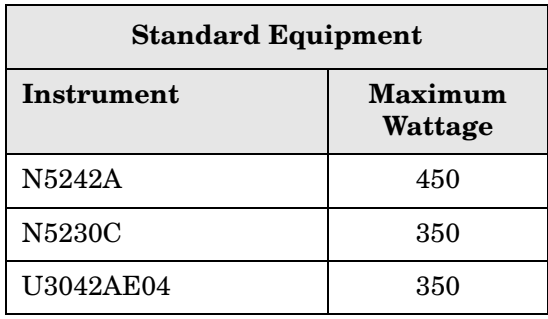

**WARNING This is a Safety Class I product (provided with a protective earthing ground incorporated in the power cord). The mains plug shall be inserted only into a socket outlet provided with a protective earth contact. Any interruption of the protective conductor, inside or outside the instrument, is likely to make the instrument dangerous. Intentional interruption is prohibited.**

### <span id="page-11-0"></span>**Environmental Requirements**

Refer to the PNA-L or PNA-X standard documentation for environmental requirements.

### **Environmental Tests**

The Test Set complies with all applicable safety and regulatory requirements for the intended location of use.

- Pressure Altitude (Operation) 3,000 meters (~10,000 feet)
- The instrument can safely operate in a relative humidity of 80% for temperatures to 31 degrees C, decreasing linearly to 50% relative humidity at 40 degrees C.

### **Equipment Heating and Cooling**

If necessary, install air conditioning and heating to maintain the ambient temperature within the appropriate range. Air conditioning capacity must be consistent with the BTU ratings given in [Table 1](#page-10-2).

**CAUTION** Ventilation Requirements: When installing the instrument in a cabinet, the convection into and out of the instrument must not be restricted. The ambient temperature (outside the cabinet) must be less than the maximum operating temperature of the instrument by 4 °C for every 100 watts dissipated in the cabinet. If the total power dissipated in the cabinet is greater than 800 watts, forced convection must be used.

### **Required Conditions for Accuracy Enhanced Measurement**

Accuracy–enhanced (error–corrected) measurements require the ambient temperature of the PNA and Test Set to be maintained within  $\pm 1$  °C of the ambient temperature at calibration.

### **Dimensions and Space Requirements**

Standard installation of the Test Set and PNA includes configuration and installation on a customer provided lab bench or table top of adequate size and strength. For weight, dimensions and space requirements, refer to the network analyzer documentation that is used to configure the Test Set.

### **Table 2 Instrument Dimensions**

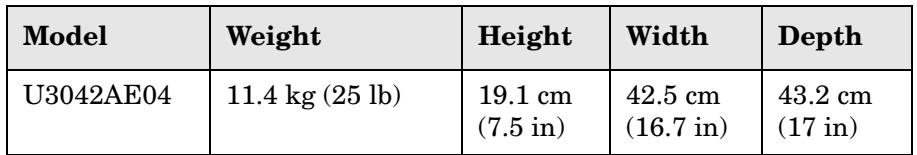

### <span id="page-12-0"></span>**Frequency Range and Maximum Power Levels**

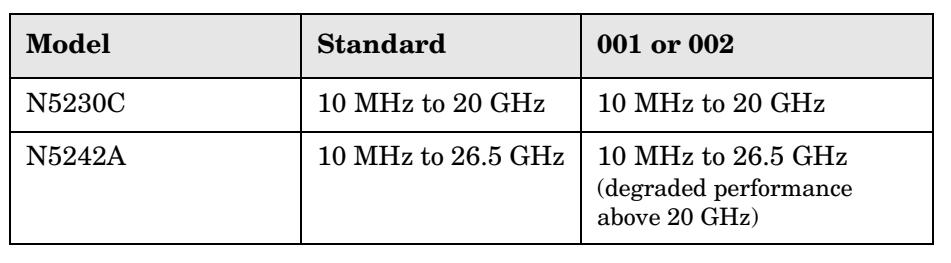

### **Table 3 Usable Frequency Range**

**CAUTION** It is recommended that you do not operate components near damage levels (+27 dBm). The power levels must be 3 dB below maximum level to ensure no damage, see [Table 4.](#page-12-1)

#### <span id="page-12-1"></span>**Table 4 Power Levels**

| <b>Maximum U3042AE04 Test Port RF Power Levels:</b> |                 |  |  |  |
|-----------------------------------------------------|-----------------|--|--|--|
| <b>PORT 5-8</b><br>$+27$ dBm 0 Vdc                  |                 |  |  |  |
| <b>Maximum U3042AE04 Access Ports:</b>              |                 |  |  |  |
| <b>SOURCE OUT</b>                                   | $+20$ dBm 0 Vdc |  |  |  |
| <b>CPLR ARM</b>                                     | $+20$ dbm 0 Vdc |  |  |  |
| CPLR THRU                                           | $+20$ dBm 0 Vdc |  |  |  |
| <b>RCVR OUT</b>                                     | $+20$ dBm 0 Vdc |  |  |  |

**NOTE** Refer to your PNA specifications to determine the maximum input power levels for the PNA access and test ports, or to optimize the power levels in the receivers.

**NOTE** Damage and maximum levels are not necessarily the optimum level.

# <span id="page-13-0"></span>**Typical Reflection Tracking**

Specifications for the Test Set are typical. System performance for the PNA and Test Set are only characteristic and are intended as non-warranted information.

<span id="page-13-1"></span>**NOTE** Typical specifications are based on 1 to 2 units performance. Refer to [Table 5](#page-13-1), [Table 14 on page 42](#page-47-3) and [Table 15 on page 43](#page-48-1).

| <b>Frequency</b>         | Standard 700 | Option 001 | Option 002 |
|--------------------------|--------------|------------|------------|
| 300 kHz to 10 $MHz1$     | $-80$        | $-100$     | $-100$     |
| 10 MHz to 4 GHz          | $-10$        | $+2$       | $+1$       |
| 4 GHz to 6 GHz           | $-12$        | $+1$       | $+0$       |
| $6$ GHz to $10.5$ GHz    | $-1.3$       | $-2$       | $-3$       |
| $10.5$ GHz to $13.5$ GHz | $-14$        | $-3$       | $-4$       |
| $13.5$ GHz to $15$ GHz   | $-15$        | $-3$       | $-4$       |
| 15 GHz to 20 GHz         | $-20$        | $-13$      | $-15$      |

**Table 5 Typical Reflection Tracking PNA-L** 

1. Generally improves at 3 MHz to −6 dBm.

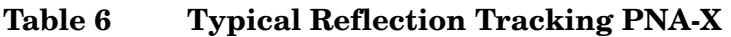

<span id="page-13-2"></span>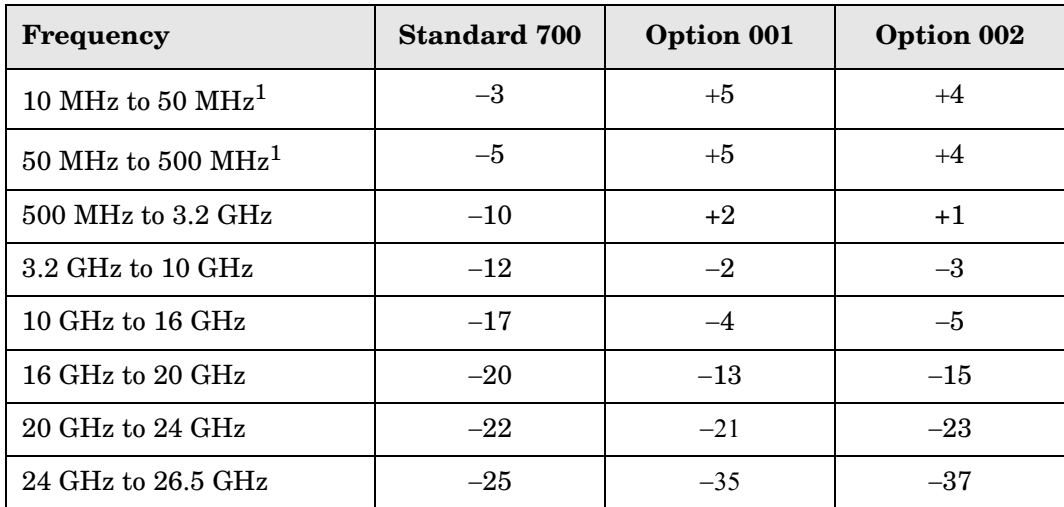

1. Response from 10 MHz to 500 MHz is normal due to the PNA-X couplers in comparison to the Test Set bridges. The bridges have more gain in the coupled RF path.

# <span id="page-14-0"></span>**Front and Rear Panel Features**

### **Figure 3 U3042AE04 Front Panel**

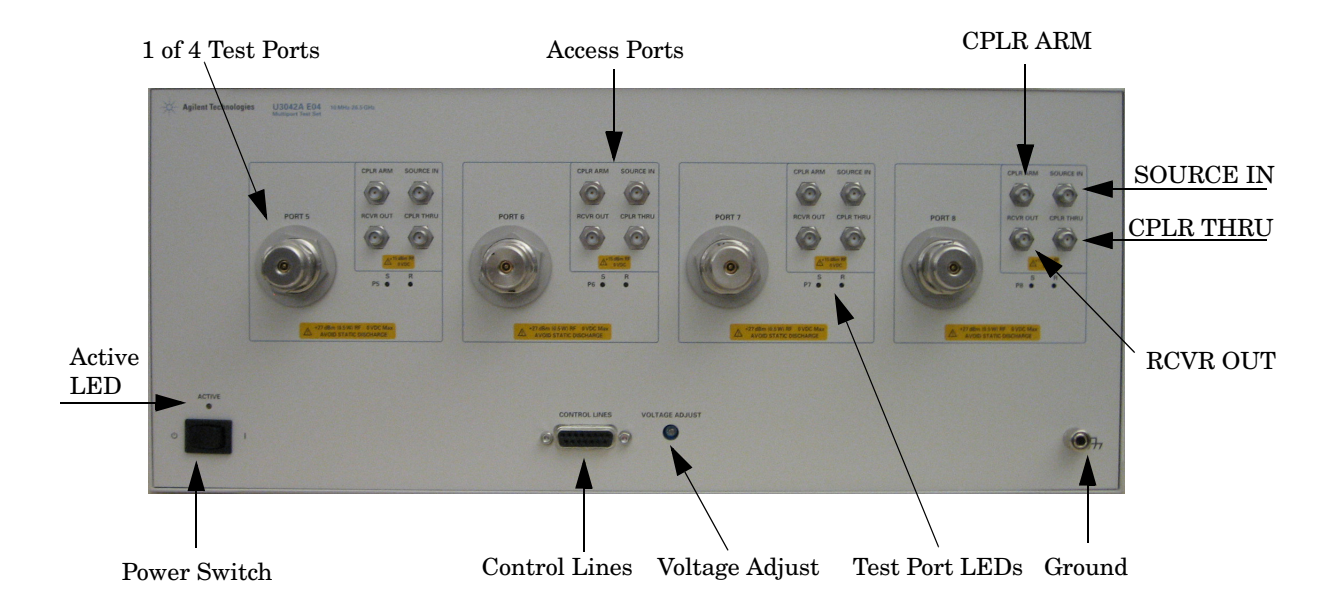

### <span id="page-14-1"></span>**Test Ports** – **3.5 mm Bulkhead (male)**

• Port 5–8

### <span id="page-14-2"></span>**Access Ports – 3.5 mm (female)**

- CPLR ARM
- SOURCE IN
- CPLR THRU
- RCVR OUT

### <span id="page-14-3"></span>**Ground**

Chassis ground that is provided for ESD and safety connection.

### <span id="page-14-4"></span>**Test Port LEDs**

An illuminated LED indicates an active port in Source or Receiver mode. On the front panel "S" indicates Source test ports and "R" indicates Receiver test ports.

### <span id="page-14-5"></span>**Control Lines and Voltage Adjust**

For further information pertaining to control lines and voltage adjustments see ["DUT](#page-39-2)  [Control Lines" on page 34](#page-39-2).

### <span id="page-15-0"></span>**Power Switch**

 $\mathcal{C}$ – Standby **|** – ON (Active LED On)

### <span id="page-15-1"></span>**Active LED**

- When the Test Set is connected and addressed by a PNA, the LED is On (illuminated).
- The LED is Off (not illuminated) when the Test Set power switch is in Standby, or not addressed by the PNA.

### **Figure 4 U3042AE04 Rear Panel**

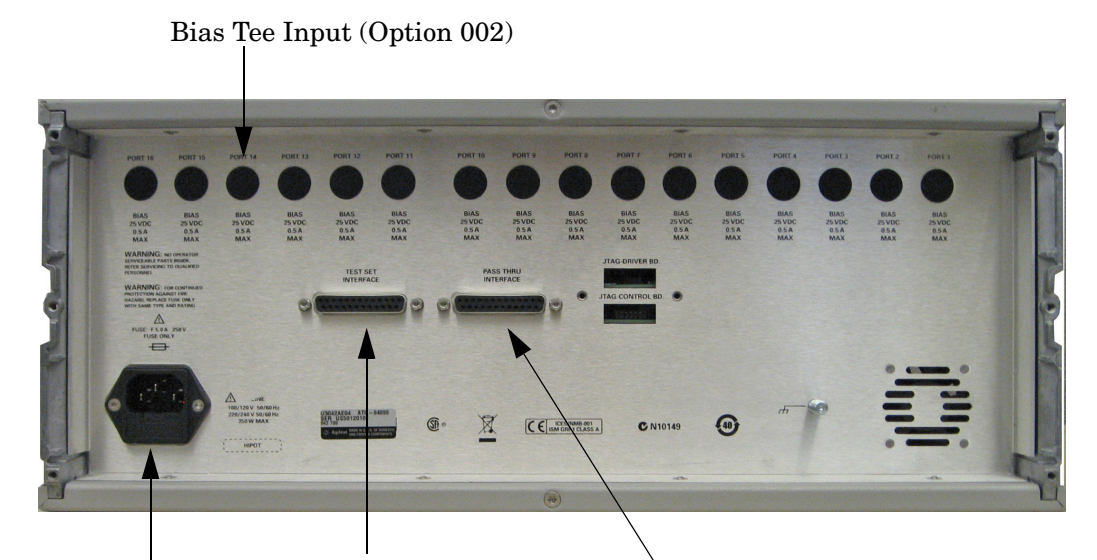

Line Module Test Set Interface Pass Through Interface

### <span id="page-15-2"></span>**Bias Tee Input (Option 002)**

BNC Input connectors for Option 002.

### <span id="page-15-3"></span>**Pass Through Interface**

The Pass Through Interface is used to connection to another test set.

### <span id="page-15-4"></span>**Test Set Interface**

The Test Set Interface connector is used to send address and data to the Test Set from the PNA.

### <span id="page-15-5"></span>**Line Module**

The line fuse, as well as a spare, reside within the line module. [Figure 5](#page-16-1) illustrates where the fuses are located and how to access them.

### <span id="page-16-0"></span>**Available Fuses**

- Fuse (F 5 A/250V, 2110-0709)
- **WARNING For continued protection against fire hazard replace line fuse only with same type and rating. The use of other fuses or material is prohibited.**

<span id="page-16-1"></span>**Figure 5 Line Fuse**

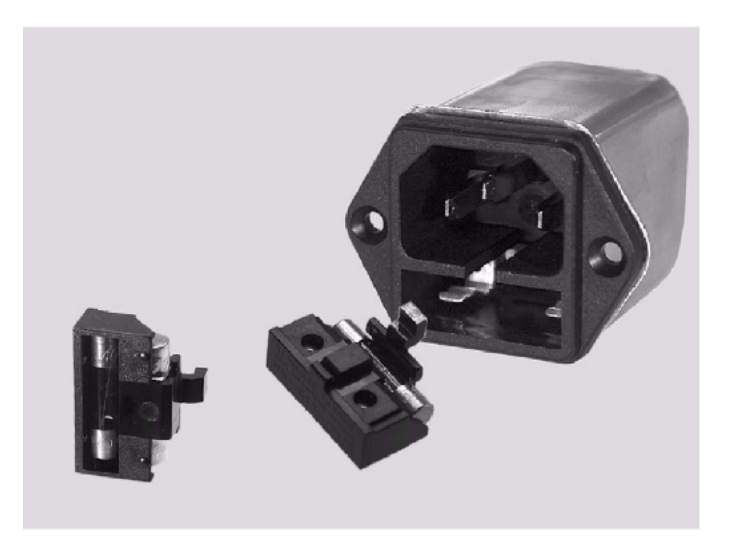

**CAUTION** This instrument has autoranging line voltage input; be sure the supply voltage is within the specified range.

# <span id="page-17-0"></span>**System Setup with N5230C**

### **WARNING The opening of covers or removal of parts is likely to expose dangerous voltages. Disconnect the instrument from all voltage sources while it is being opened.**

### <span id="page-17-1"></span>**Preparing the N5230C Network Analyzer**

- 1. Remove the feet from the bottom of the network analyzer. Refer to [Figure 6](#page-17-2).
- 2. Remove the 2 lower standoffs and screws (0515-1619) from the rear panel on the network analyzer.

### <span id="page-17-2"></span>**Figure 6 Rear Bottom Feet**

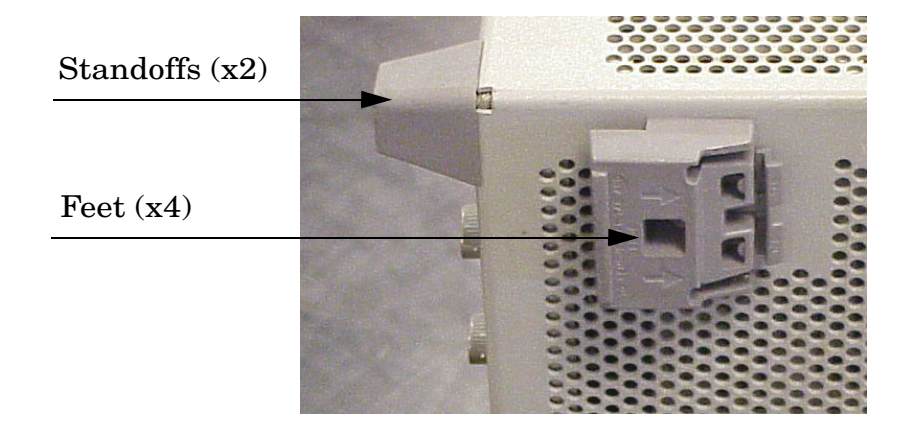

3. Install the two rear locking feet (5023-0132) onto the PNA-L, using the included screws (0515-1619), where the standoffs were removed. Refer to [Figure 7](#page-17-3).

### <span id="page-17-3"></span>**Figure 7 Install Locking Feet**

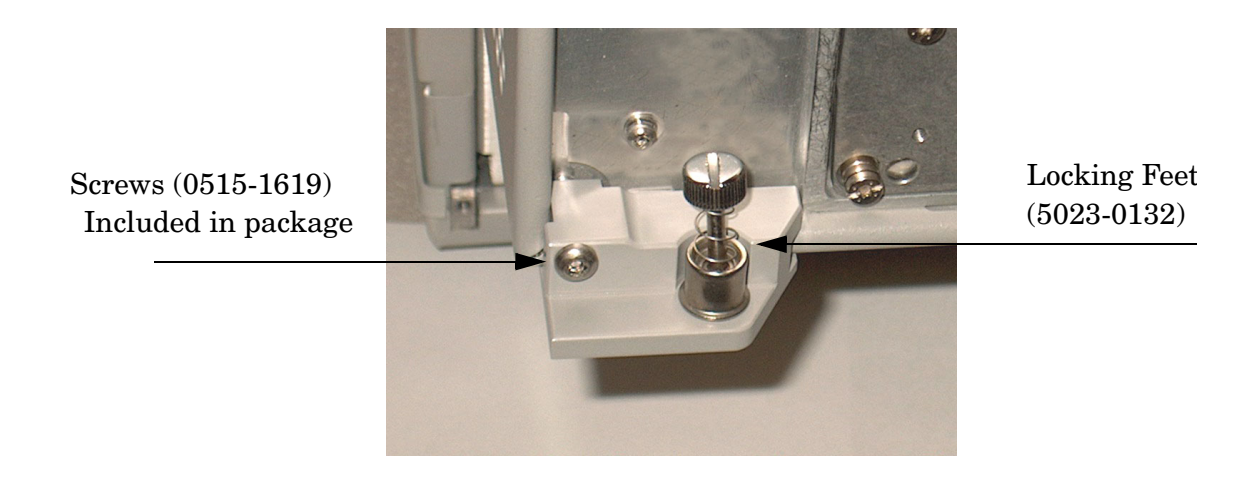

4. Place the PNA-L on top of the Test Set and ensure that the front frame of the network analyzer is positioned slightly forward of the locks that are attached to the Test Set. Slide the network analyzer back so the locks engage the front frame of the analyzer. Refer to [Figure 8](#page-18-0).

### <span id="page-18-0"></span>**Figure 8 Locking the Analyzer**

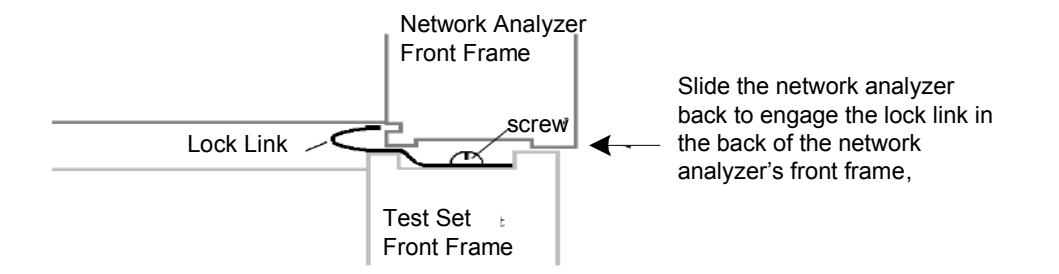

5. Secure the PNA-L's lower locking feet to the Test Set's upper locking feet, using the spring–loaded screws on the locking feet. Refer to [Figure 9](#page-18-1). If the network analyzer's lower locking feet are not aligned with the screw holes in the Test Set's upper locking feet, loosen the screws securing the feet to the instrument slightly to align and tighten.

### <span id="page-18-1"></span>**Figure 9 Locking Feet Screws**

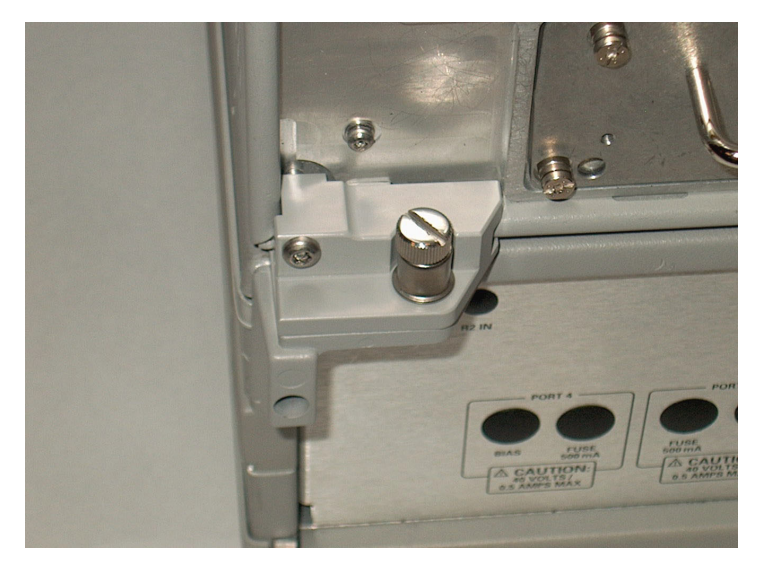

#### **NOTE** There are two Lock-Feet kits available. Refer to "Contacting Agilent" on [page 68](#page-73-4) for ordering information.

- PNA − 5023-0132 (Kit includes locking feet and screws)
- Test Set − 5063-9253 (Kit includes lock links, locking feet and screws)

### <span id="page-19-0"></span>**N5230C RF Interface Cable Connections**

[Figure 10](#page-19-1) illustrates the Test Set configuration and cable connections to the PNA-L, and indicates the final two digits of the part number for each cable.

1. Connect the RF interconnect cables, supplied with this option, from the PNA-L to the Test Set. Torque each cable to 8 in-lb. Refer to [Table 7](#page-19-2) and [Figure 10 on page 14](#page-19-1). The Z5623-20418 are the short cables and the Z5623-20419 are the long cables.

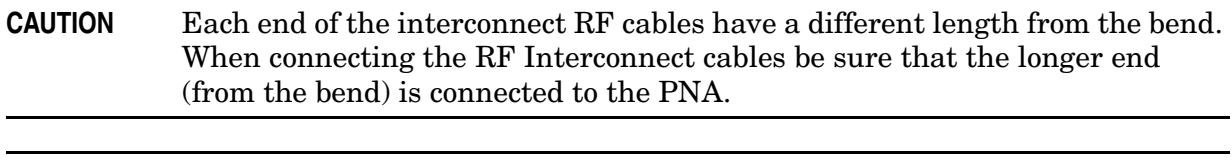

**CAUTION** Over torque will cause damage to the Test Set and may cause the connectors to spin or become loose.

<span id="page-19-2"></span>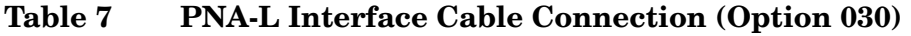

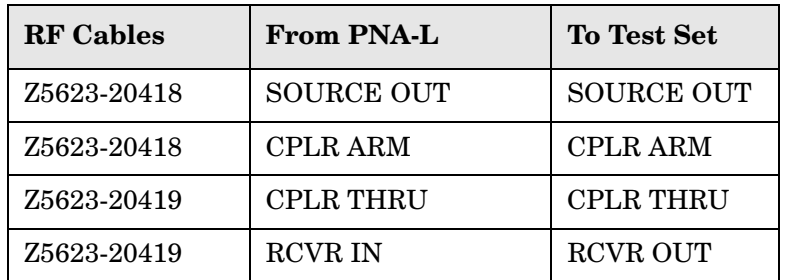

### <span id="page-19-1"></span>**Figure 10 PNA-L RF Interface Connections**

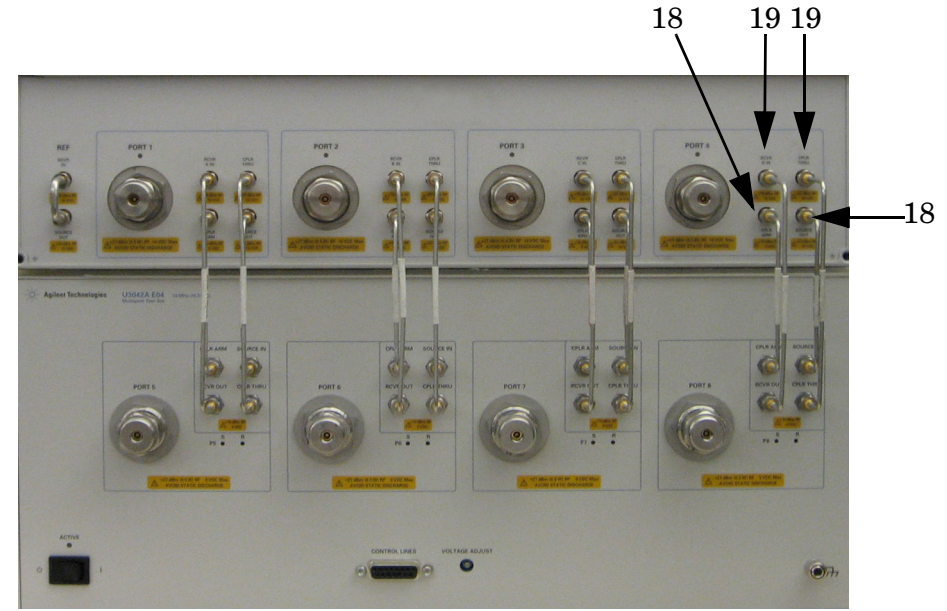

2. Connect the PNA Test Set I/O cable (8120-6818) to the Test Set Interface on the rear panel. Refer to [Figure 17 on page 19.](#page-24-0)

### <span id="page-20-0"></span>**System Setup with N5242A**

### **WARNING The opening of covers or removal of parts is likely to expose dangerous voltages. Disconnect the instrument from all voltage sources while it is being opened.**

### <span id="page-20-1"></span>**Preparing the N5242A Network Analyzer**

- 1. Remove the feet from the bottom of the network analyzer. Refer to [Figure 11](#page-20-2).
- 2. Remove the 2 lower standoffs and screws (0515-1619) from the rear panel on the network analyzer.

### <span id="page-20-2"></span>**Figure 11 Rear Bottom Feet**

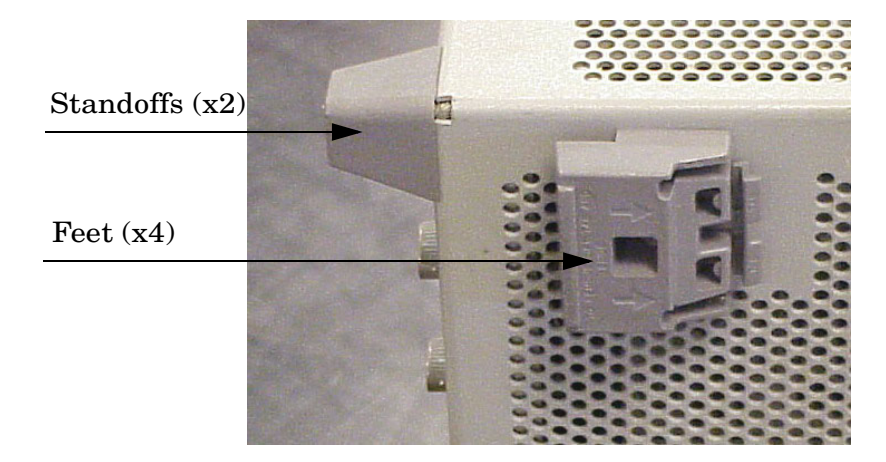

3. Install the two rear locking feet (5023-0132) onto the PNA-X, using the included screws (0515-1619), where the standoffs were removed. Refer to [Figure 12](#page-20-3).

### <span id="page-20-3"></span>**Figure 12 Install Locking Feet on PNA-X**

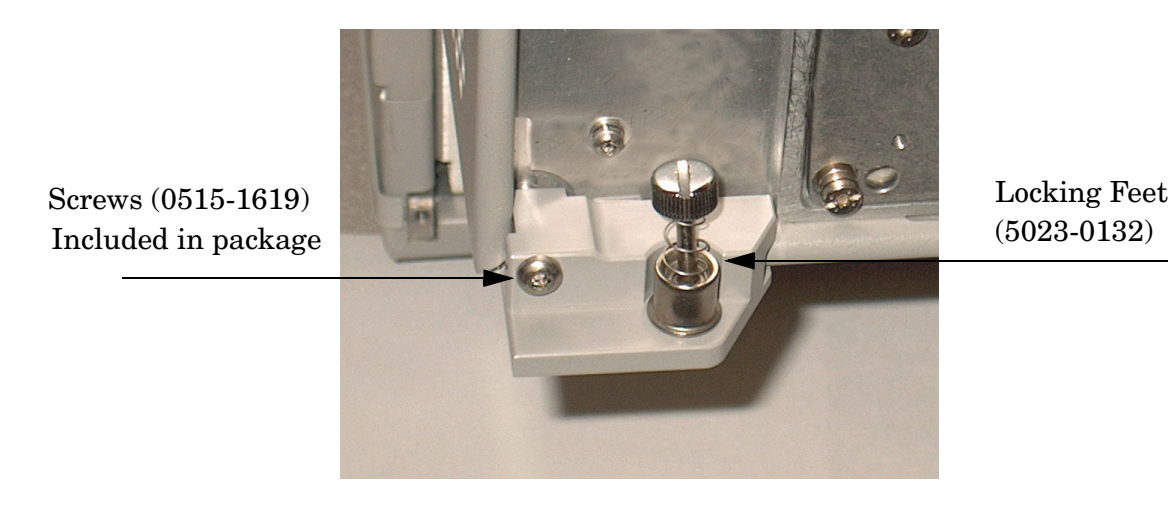

User's Guide U3042-90008 **15**

4. Install the two rear locking feet onto the Test Set. Looking at the front panel, the N5242-20138 is the right foot and the N5242-20139 is the left foot. Two screws (0515-2317) are included with this option. Refer to [Figure 13](#page-21-0).

### <span id="page-21-0"></span>**Figure 13 Install Locking Feet on Test Set**

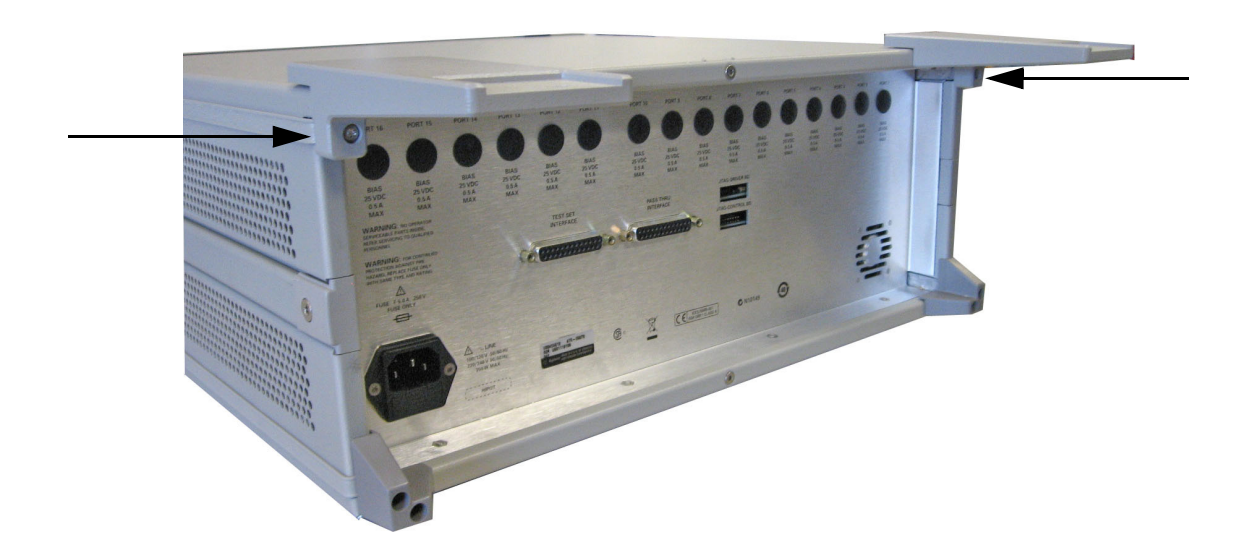

5. Place the network analyzer on top of the Test Set and ensure that the front frame of the network analyzer is positioned slightly forward of the locks that are attached to the Test Set. Slide the network analyzer back so the locks engage the front frame of the analyzer. Refer to [Figure 14](#page-21-1).

### <span id="page-21-1"></span>**Figure 14 Locking the Analyzer**

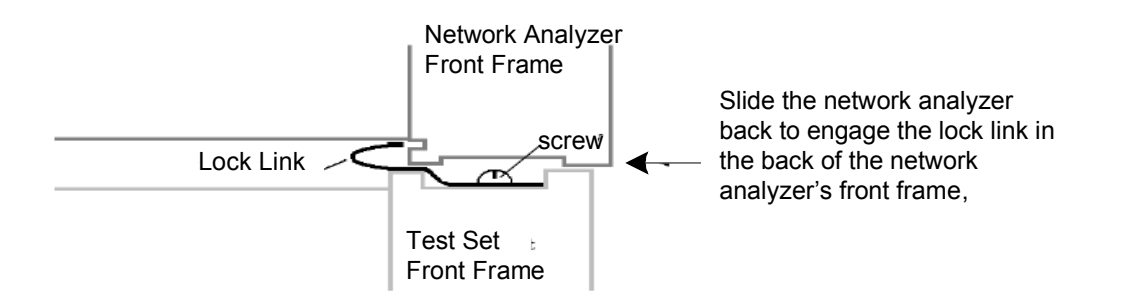

6. Secure the network analyzer's lower locking feet to the Test Set upper locking feet, using the spring–loaded screws on the locking feet. Refer to [Figure 15.](#page-22-0) If the network analyzer's lower locking feet are not aligned with the screw holes in the Test Set's upper locking feet, loosen the screws securing the feet to the instrument slightly to align and tighten.

#### <span id="page-22-0"></span>**Figure 15 Locking Feet Screws**

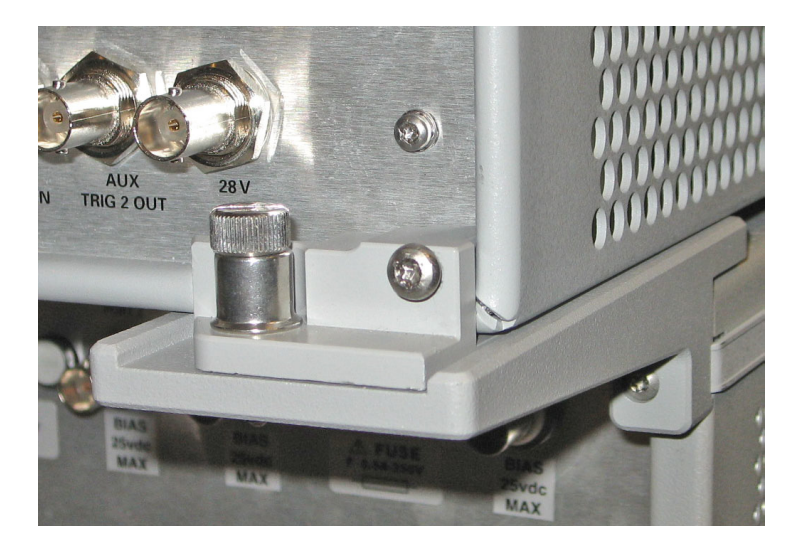

# **NOTE** There are two Lock-Feet kits available. Refer to ["Contacting Agilent" on](#page-73-4)  [page 68](#page-73-4) for ordering information.

- PNA − 5023-0132 (Kit includes locking feet and screws)
- Test Set − N5242-20138 (right foot) and N5242-20139 (left foot).
- Screw − 0515-2317

### <span id="page-23-0"></span>**N5242A RF Interface Cable Connections**

[Figure 16 on page 19](#page-24-1) illustrates the cable configuration of the Test Set to the PNA-X. The cables have been supplied with Option 042.

- 1. Connect the RF interconnect cables from the PNA-X to the Test Set in the order listed. As you are connecting each cable, torque to 8 in-lb. The longer, straight end of each cable is connected to the Test Set. Refer to [Table 8 on page 18](#page-23-1) and [Figure 16 on page 19.](#page-24-1)
- **CAUTION** Over torque will cause damage to the Test Set and may cause connectors to spin or become loose.

| <b>Numeric</b><br>Order | <b>RF</b> Cables        | <b>From PNA-X</b> | <b>To Test Set</b> |
|-------------------------|-------------------------|-------------------|--------------------|
| $\mathbf{1}$            | U3042-20031             | Port 1 SOURCE OUT | Port 5 SOURCE IN   |
| $\mathbf{2}$            | U3042-20032             | Port 1 CPLR THRU  | Port 5 CPLR THRU   |
| 3                       | U3042-20029             | Port 1 CPLR ARM   | Port 5 CPLR ARM    |
| $\overline{4}$          | U3042-20030             | Port 1 RCVR A IN  | Port 5 RCVR OUT    |
| 5                       | U3042-20035             | Port 3 SOURCE OUT | Port 6 SOURCE IN   |
| 6                       | U3042-20033             | Port 3 CPLR ARM   | Port 6 CPLR ARM    |
| 7                       | U3042-20034             | Port 3 RCVR C IN  | Port 6 RCVR OUT    |
| 8                       | U3042-20036             | Port 3 CPLR THRU  | Port 6 CPLR THRU   |
| 9                       | U3042-20038             | Port 4 RCVR D IN  | Port 7 RCVR OUT    |
| 10                      | U3042-20037             | Port 4 CPLR ARM   | Port 7 CPLR ARM    |
| 11                      | U3042-20039             | Port 4 SOURCE OUT | Port 7 SOURCE IN   |
| 12                      | U <sub>3042-20040</sub> | Port 4 CPLR THRU  | Port 7 CPLR THRU   |
| 13                      | U <sub>3042-20041</sub> | Port 2 CPLR ARM   | Port 8 CPLR ARM    |
| 14                      | U3042-20044             | Port 2 CPLR THRU  | Port 8 CPLR THRU   |
| 15                      | U3042-20043             | Port 2 SOURCE OUT | Port 8 SOURCE IN   |
| 16                      | U3042-20042             | Port 2 RCVR B IN  | Port 8 RCVR OUT    |

<span id="page-23-1"></span>**Table 8 N5242A RF Interface Cable Connection (Option 042)** 

[Figure 16](#page-24-1) illustrates the final two digits of the part number for each cable. The cables must be connected in the numeric order listed in [Table 8 on page 18.](#page-23-1)

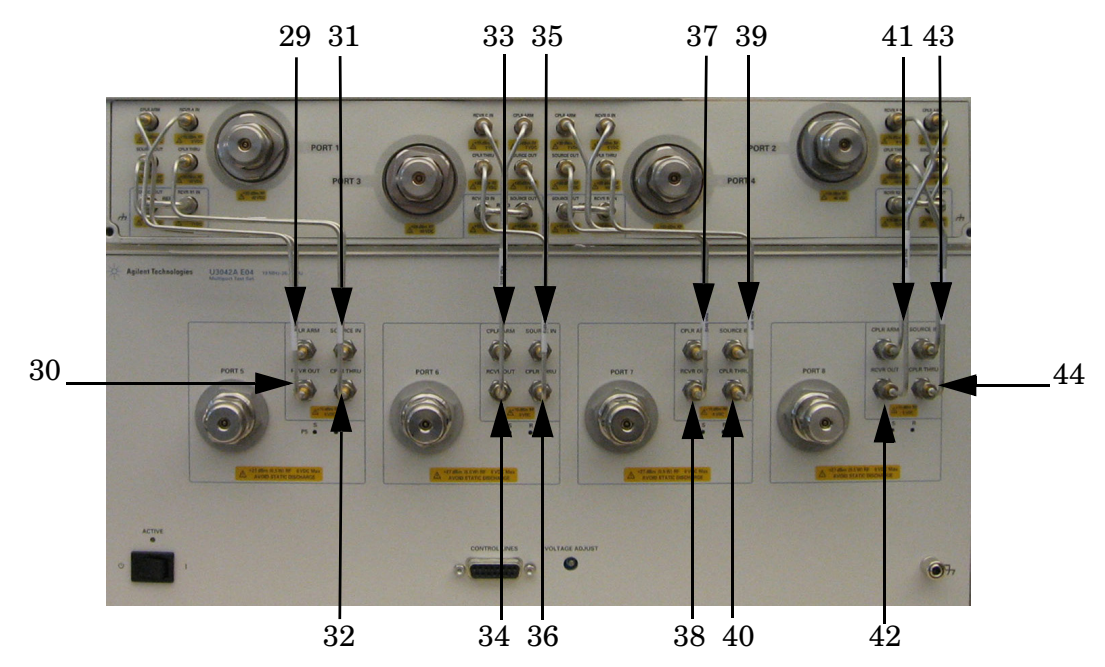

<span id="page-24-1"></span>**Figure 16 PNA-X RF Interface Cable Connections**

2. Connect the PNA-X Test Set I/O cable (8120-6818) to the Test Set Interface connector on the rear panel.

<span id="page-24-0"></span>**Figure 17 PNA-X Test Set I/O Cable Connection**

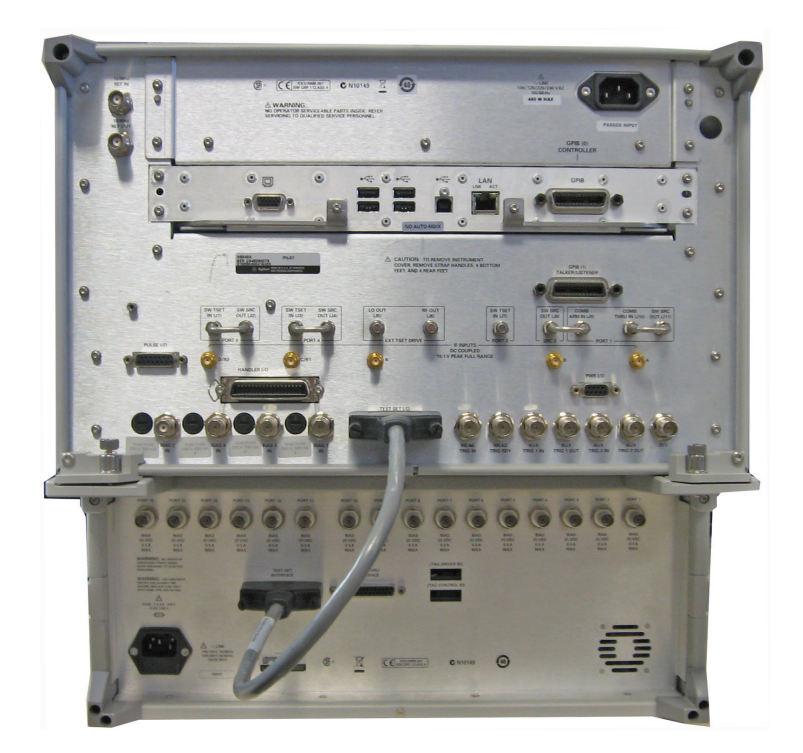

# <span id="page-25-0"></span>**Controlling the U3042AE04 with N5242A or N5230C**

This section will describe how to configure and operate the Test Set with the PNA-X or PNA-L. Both will be referred to as the PNA-X in this section.

The Test Set is considered a "slave" instrument. A PNA-X must be used to control the Test Set. There are three methods to control the Test Set. Multiport mode is recommended due to calibration and ease of use.

### <span id="page-25-1"></span>**PNA Multiport Mode for Option 551**

The PNA multiport mode selects the Test Set file that will enable the PNA to control the Test Set. The PNA-X multiport mode allows you to complete a N-Port calibration using the Cal Wizard application in the PNA. Refer to the PNA Help menu for more information.

### **How to Access Multiport Mode**

1. The Option 551 must be installed for multiport capability. To access the multiport application select **Utility** > **System** > **Configure** > **Multiport Capability**. See [Figure 18.](#page-25-2)

### <span id="page-25-2"></span>**Figure 18 Selecting Multiport Mode**

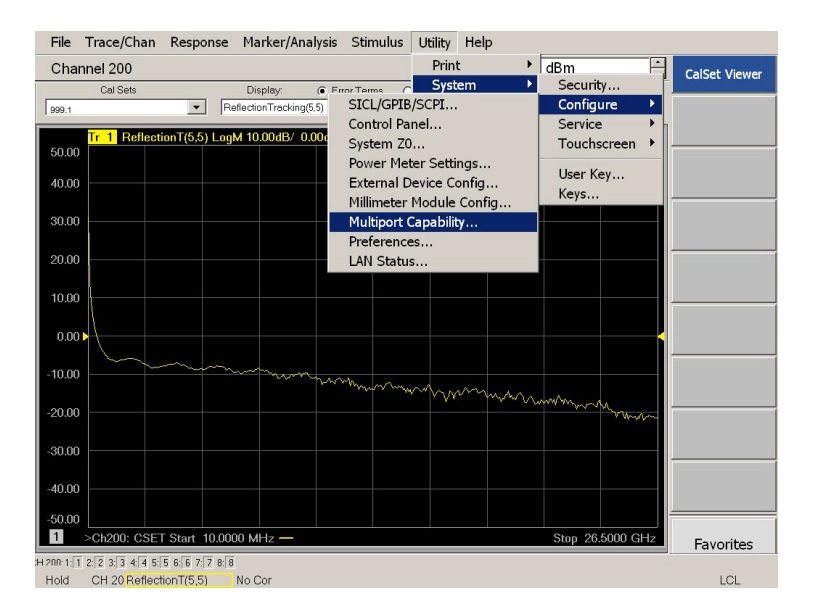

2. Select **U3042AE04** (8-Port System) from the drop-down menu and select **Restart as a multiport PNA with this testset** > **OK**. The PNA will restart the network application with the Test Set interface features.

If the Test Set is not available in the drop-down list, it will be necessary for you to copy the required Test Set file to the PNA hard drive. The current version of the Test Set files are available on the web at http://na.tm.agilent.com/multiport. Copy the appropriate file to c:\program files\Agilent\Network Analyzer\testsets directory.

#### **Figure 19 Test Set Selection**

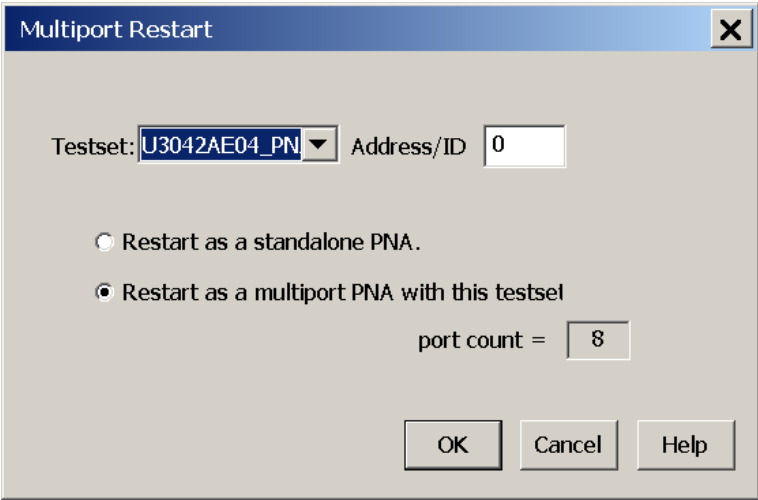

### **External Test Set Control Feature**

To verify that the network application has the Test Set interface features, select **Trace/Chan** > **Channel** > **Hardware Setup** > **External Test Set** > **Other**. The Test Set will be displayed as **External Test Set Control-U3042AE04**. Refer to [Figure 20](#page-26-0) and [Figure 21](#page-27-0).

### <span id="page-26-0"></span>**Figure 20 External Test Set Control**

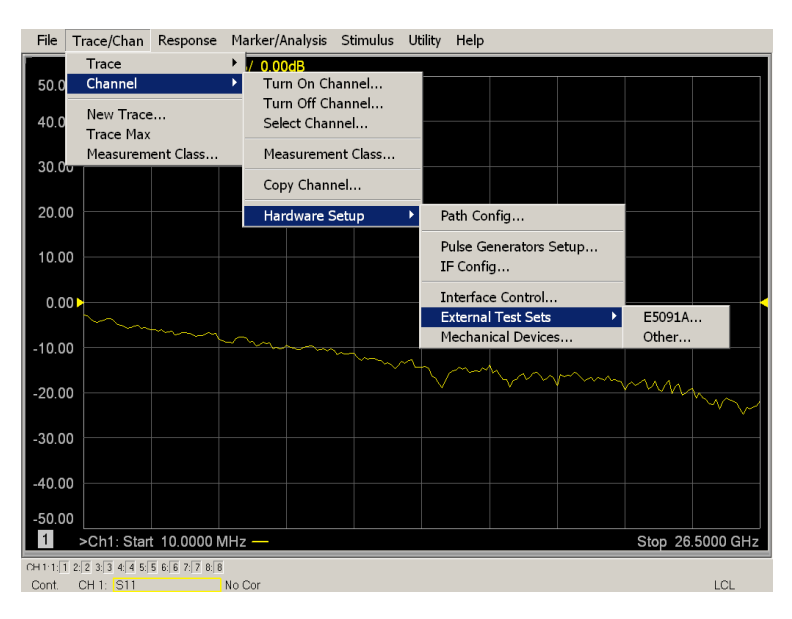

This menu will allow the physical Ports 1 thru 8 to be identified as any port for your convenience. For example; Port 5 can be named Port 2.

The **External Test Set Control-U3042AE04** also allows control of the DUT control lines, refer to ["DUT Control Lines" on page 34](#page-39-2). To change the state from LOW to HIGH, select the graphical user interface (GUI) for the specific control (LINE 1 thru 8), then press **OK**. Each line can be controlled separately.

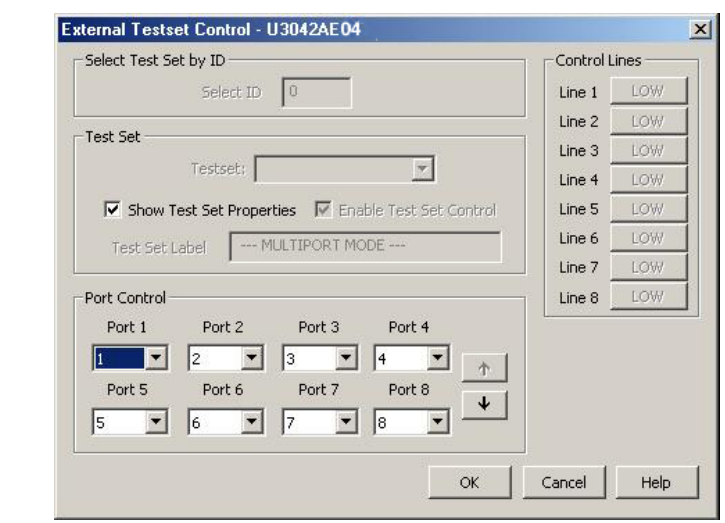

### <span id="page-27-0"></span>**Figure 21 External Test Set U3042AE04 (Port 1 - 8)**

#### **Trace Measure S-Parameter**

S-Parameter selection can be accomplished using **Response > Measure**. Use the drop-down menu to select 1 of 64 S-Parameters for the 8-Port system, see [Figure 22](#page-27-1). The first number in the Sxx selection is the Receiver Port and the second number will be the Source Port. Any port can be selected to be the Receiver, Source or both, as in S11. The front panel R LED indicates the port is the Receiver and the S LED indicates the port is the Source.

<span id="page-27-1"></span>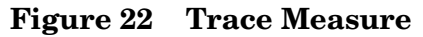

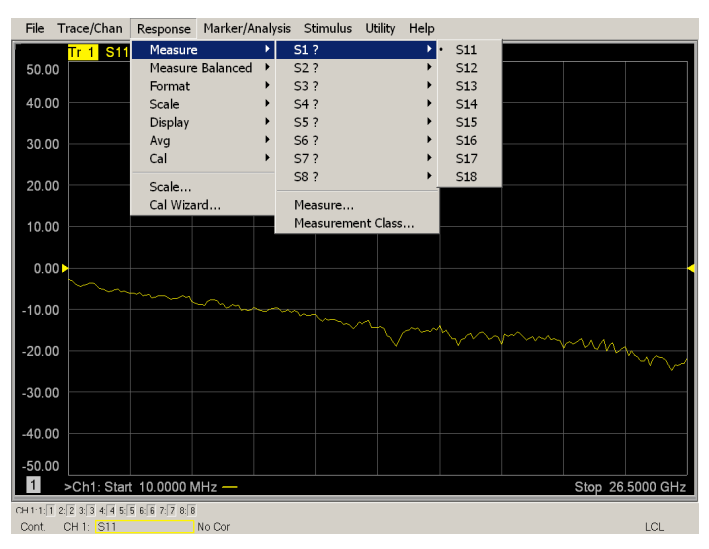

### **New Trace Measure S-Parameter**

**S-Parameter Tab:** Multiple S-Parameters can be made from the **New Measurement** menu. In the drop-down menu select **Trace/Chan** > **New Trace**. The dialog box allows the selection of any of the 64 S-Parameter's.

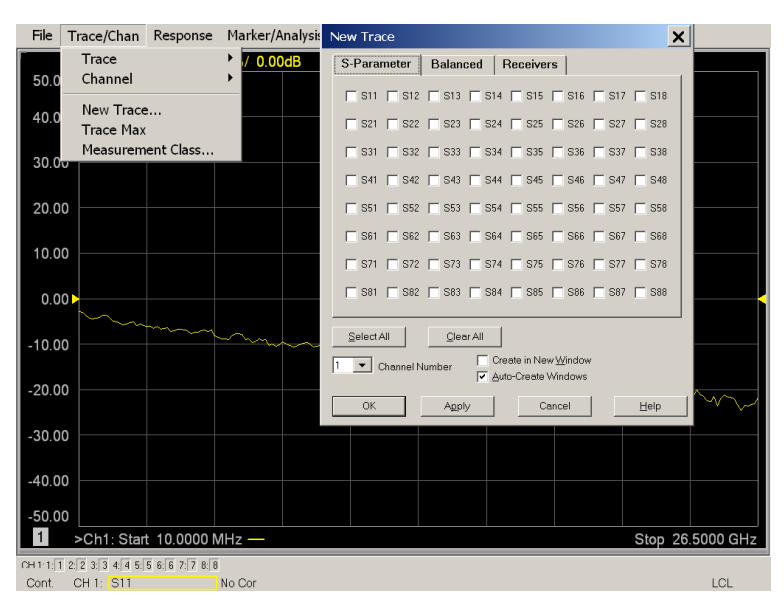

#### **Figure 23 New Trace Measure**

**Balanced Tab:** Balanced Measurements can be configured by selecting the Balance tab in the **New Measurement** menu.

For more information on balanced (differential) component measurement, refer to the Application Note 1373-1 and 1373-2 (5988-5634EN and 5988-5635EN) at http://www.home.agilent.com. In the search menu type "**Multiport and Balanced**."

### **Figure 24 Selecting Balanced Measurements**

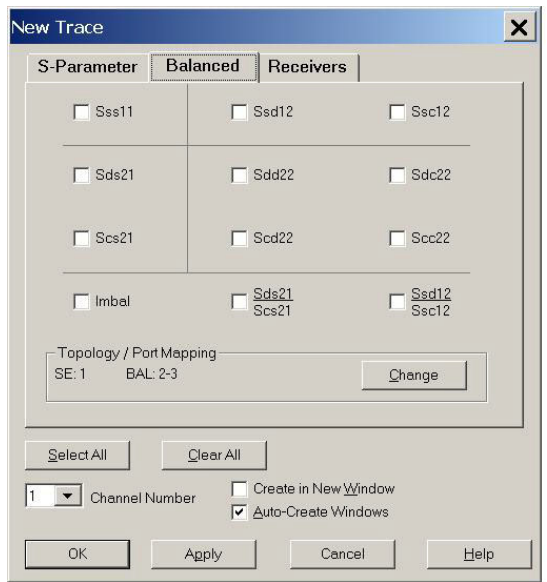

**Receivers Tab:** The S-Parameter measurements can be ratioed with selectable Denominators for each port and receiver. Refer to the standard PNA-X documentation for more information.

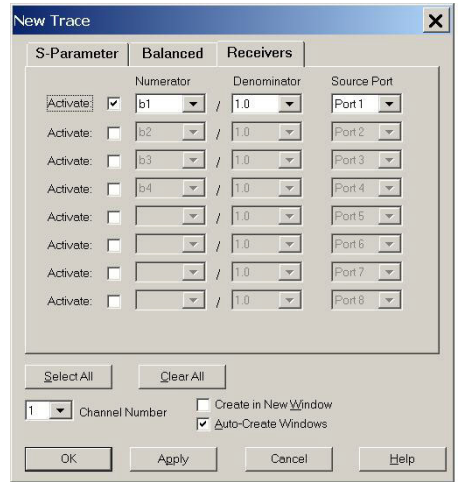

#### **Figure 25 Receiver Measurements**

### <span id="page-29-0"></span>**Sweep Setup for Multiport and Standalone PNA Modes**

When the test set is connected to the PNA, it is recommended that the analyzer's Sweep Setup be configured to Stepped Sweep before calibrating. This is slower than the Analog Sweep, but is more accurate due to the extra electrical length of the test set and test port cables. Only Stepped Sweep is available on all PNA models.

- 1. On the PNA select **STIMULAS** > **Sweep** > **Sweep Setup**.
- 2. Select **Stepped Sweep**.
- 3. Set the **Dwell Time** to **5** μ**s** > **OK**.

#### **Figure 26 ECal Characterization**

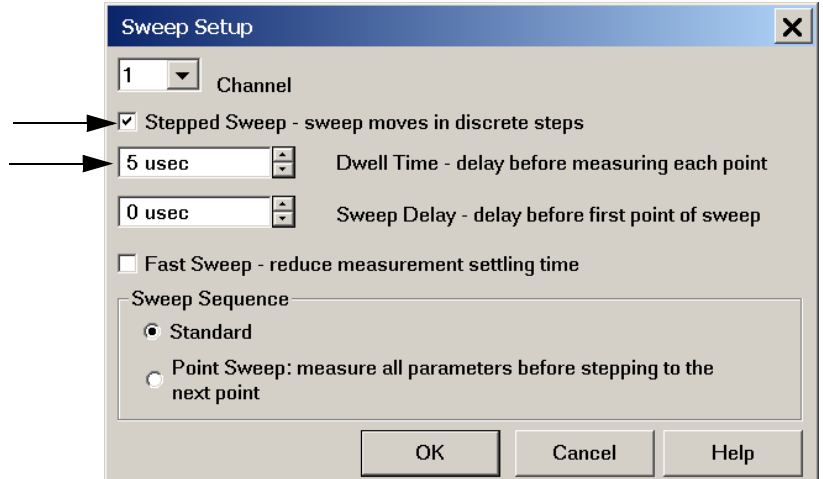

### <span id="page-30-0"></span>**N-Port Calibration with N5242A or N5230C**

It is recommended that you perform an ECal characterization to minimize the connections required for multiple port calibration. The N4691B Option M0F is recommended with cable (85131F) if you are calibrating at the PNA and Test Set ports.

Characterize the ECal module with adapters that will not be used in the measurement of the DUT.

Calibrate at the end of the test port RF cables and any adapters that are used to connect the DUT. This removes the effect on the measurement of the DUT. Failure to do this will create ripple and other measurement errors.

**NOTE** If measurement errors occur, ensure the newest version of firmware is installed on the PNA. Measurement errors can be a result of firmware algorithms. Consult with Agilent Service or firmware web page for the latest PNA, PNA-L or PNA-X Option 551 firmware revisions and history. http:\\na.tm.agilent.compna\firmware\firmware.htm.

#### **Figure 27 ECal Characterization**

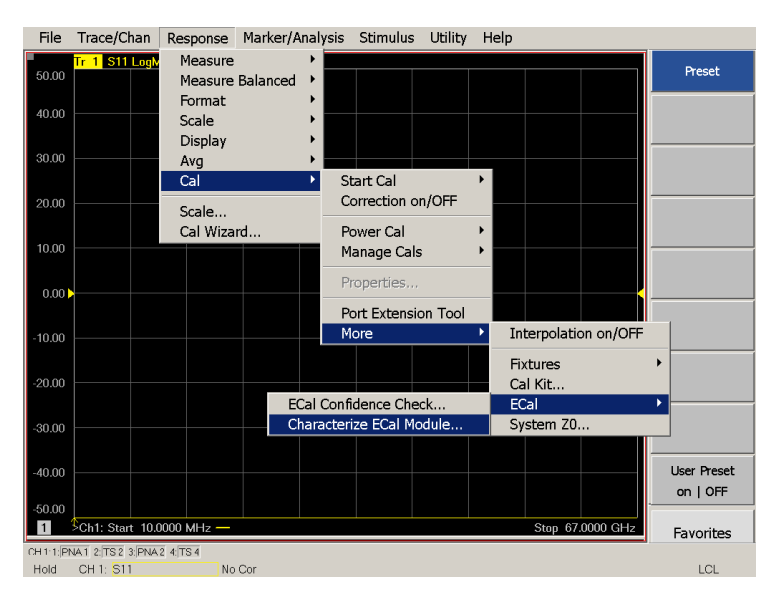

- 1. On the PNA select **Response** > **Calibration Wizard**.
	- a. If using a mechanical cal kit, select **SmartCal** > **Next.**
	- b. If using an ECal module, connect the ECal to an available PNA USB port and select **Use Electronic Calibration (ECal)** > **Next**.

#### **Figure 28 Begin Calibration**

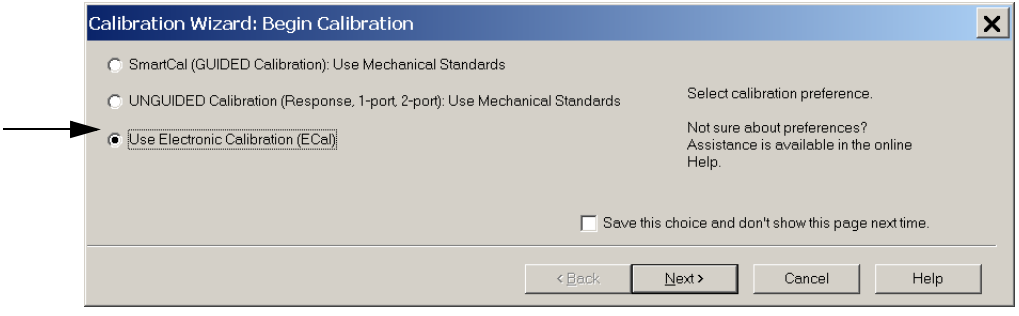

2. Continue following the Cal Wizard prompts. In the Select Calibration Ports and ECal Module dialog box press **Select All,** or select the ports you are calibrating and press **Next**.

**Figure 29 8-Port Calibration** 

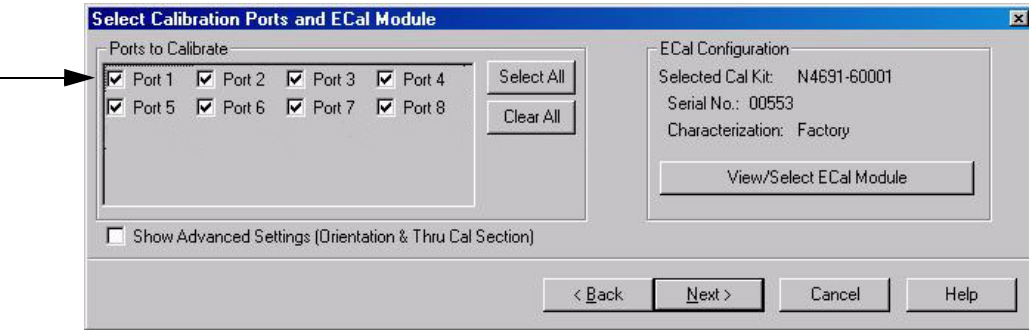

- 3. Connect the ECal or the mechanical cal kit to the ports you are calibrating following the Cal Wizard prompts and press **Measure** after each connection.
- 4. At the Calibration Completed prompt, select **Save As User Calset**, type the name and press **Save**. See [Figure 39 on page 47.](#page-52-0)
- 5. After calibrating Test Set ports, use a quality load and short to verify the calibration on each port or end of the test cable. Measure reflection and confirm the return loss is as expected. If the result is not as expected, repeat the calibration without the Test Set and ensure that the PNA is in standard (non-multiport) mode.

### <span id="page-32-0"></span>**N5242A or N5230C Interface Control**

### **NOTE** The interface control will not function properly when using the multiport mode. The multiport mode will reset the switch path commands of the interface control. It is recommended that the PNA be restarted in stand-alone mode if the interface control is being used.

This section includes only the features required in the interface control for the Test Set. Applications and feature information can be found in the PNA Help menu, "Interface Control."

- Overview
- How to Access Interface Control Settings
- Interface Control dialog box

Other connectivity topics can be found in the PNA Help menu.

### **Overview of the Interface Control**

The Interface Control feature allows you to send data and remote commands to control external equipment using the GPIB, Material Handler I/O, Test Set I/O, and Auxiliary I/O without needing to create a remote program. Refer to the PNA Help menu, "Rear Panel Tour."

- A unique set of control data can be sent for each channel. In addition, a unique set of control data can be sent before the channel sweep starts and after the sweep ends.
- Interface Control settings can be saved and recalled from the Interface Control dialog box or with Instrument State Save and Recall.
- Interface Control settings can be copied to other channels using Copy Channels.
- Control data can only be WRITTEN to the interfaces, NOT READ from the interfaces.
- Control data is sent in the following order and this order cannot be changed:
	- 1. GPIB Interface
	- 2. Material Handler Interface (not covered in this manual)
	- 3. Test Set Interface (not covered in this manual)
	- 4. Dwell Time (not covered in this manual)

### **How to Access Interface Control Settings**

This section will describe how to configure and operate the Test Set with the PNA-X. To access the Interface Control application select **Trace/Chan** > **Channel** > **Hardware Setup** > **Interface Control** in the drop-down menu, and select **Enable Interface Control**.

**NOTE** The PNA-X Series Network Analyzer comes with the Interface Control application. Please review this application before connecting the Test Set to the PNA. Information regarding this application can be found in the PNA Help menu, Interface Control. The application is shown below.

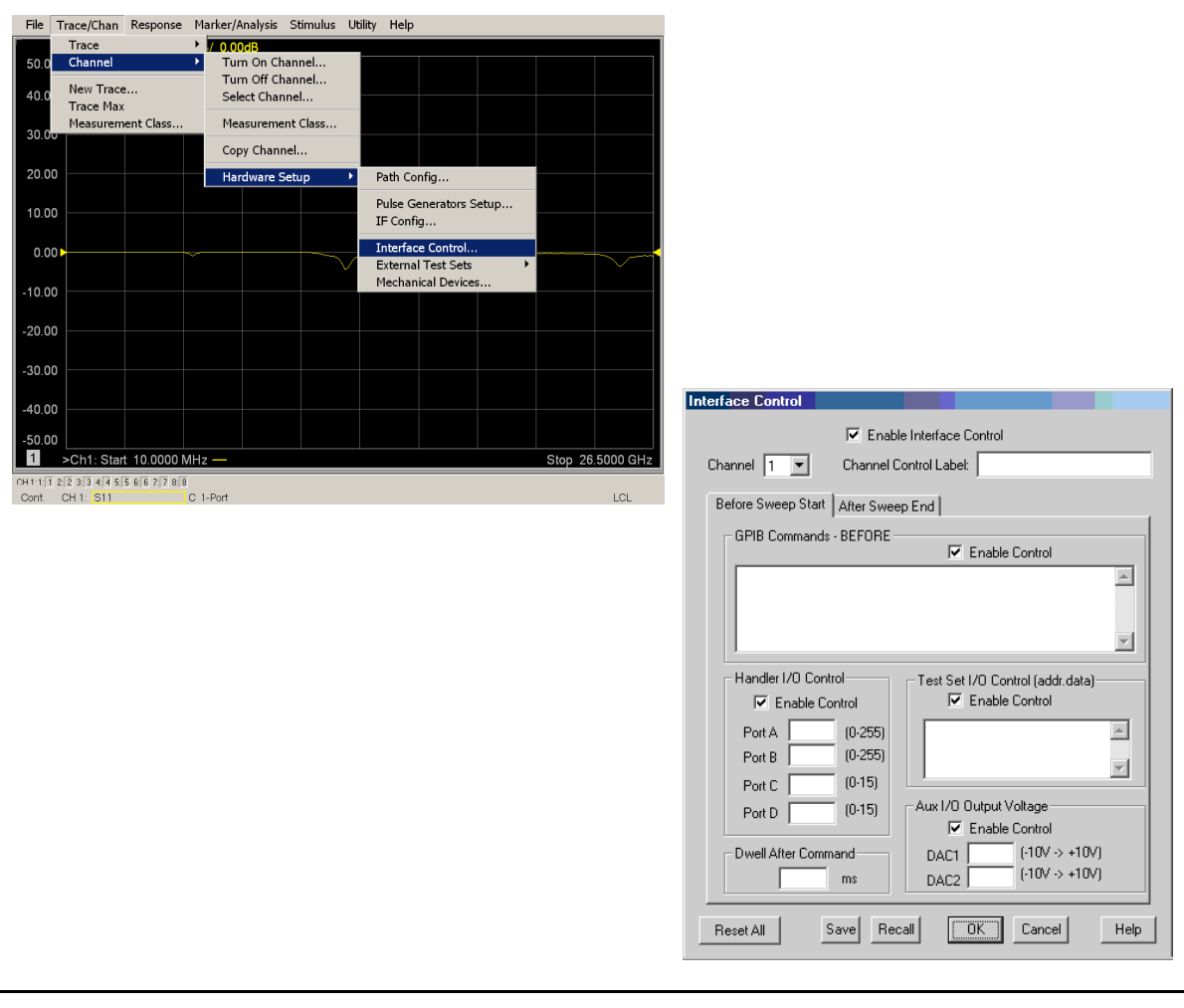

### **NOTE** While using Interface Control, the PNA-X must be in GPIB System Controller mode. Once this is complete you must restart the PNA application to go back to Talker/Listener.

#### **Test Set I/O Address and Data using Control Interface with N5242A or N5230C**

An Instrument Preset will reset all of the fields to their default settings.

**NOTE** If an error is encountered when sending Interface Control data, an error message is displayed on the PNA screen and the Channel Trigger State is set to Hold. You must fix the condition that caused the error, then change the Channel Trigger State to its original setting.

#### **Enable Interface Control:**

Enables and disables ALL Interface Control communication. When cleared (default setting) Interface Control is disabled and NO data is sent. To send data, the individual interfaces must also be enabled.

#### **Test Set I/O Control (address data):**

Provides control of the Test Set I/O Interface on the rear panel of the PNA-X. Used to control your Test Set.

Positive integer is used to select switch position or state of DUT control interface line.

Address and data are separated by a period. Entries should be separated by a new line, or carriage return.The front panel Enter key inserts a new line into the field. The number of Test Set I/O entries that can be entered is limited by the available memory of the PNA-X. See ["U3042AE04 I/O Interface Commands" on page 39.](#page-44-2)

**0.0 16.1 32.2**

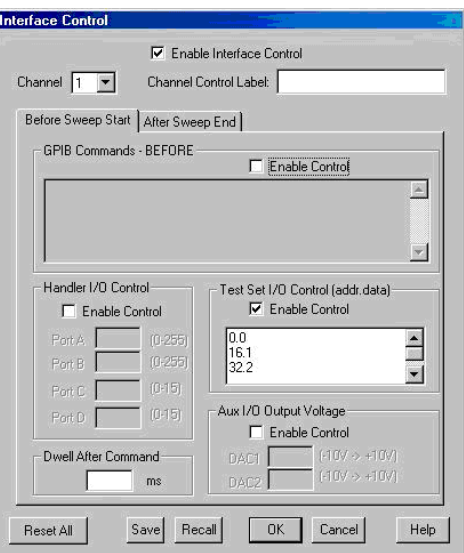

### **Channel 1:**

Specifies the channel number for dialog settings. Each channel is configured individually. The list box illustrates the channels that currently have measurements. There must be at least one measurement present in order to make the settings.

### **Channel Control Label:**

Specifies the label to be displayed on the PNA screen during the channel sweep.

### **Before Sweep Start– After Sweep End Tabs:**

Commands /data for all four interfaces can be sent Before Sweep Start and After Sweep End. However, they are configured and enabled on separate tabs of the Interface Control dialog box. For example; to send GPIB commands Before and After a PNA sweep, the Enable Control check box must be selected and commands entered on both the Before Sweep Start and After Sweep End tabs.

#### **Before Sweep Start:**

The data is sent before the first trace on the channel begins sweeping.

### **After Sweep End:**

The data is sent after the last trace on the channel completes sweeping.

#### **Address:**

Positive integer is used to specify switch path to be controlled. Address also specifies output on specific ports. Refer to ["U3042AE04 I/O Interface Commands" on page 39](#page-44-2).

### **Dwell After Command:**

Specifies a wait time, in milliseconds, after all commands to all interfaces are sent. Any positive integer is allowed. This is used to allow all external devices to settle before beginning a measurement. An erratic trace could indicate that more settling time is necessary.

### **Reset All:**

Sets all fields on all channels to their default values.

### **Handler I/O Control and Aux I/O Output Voltage:**

Provides I/O interface control through the rear panel of the PNA-X. Refer to the PNA-X Help menu for further information.

#### **Save and Recall:**

Saves and recalls the contents of the dialog box. If the Interface Control dialog box is populated with settings during an Instrument State Save, the settings are automatically recalled with the instrument state settings. Interface control uses an \*.xml file type. An example file is stored on the PNA hard drive. You can recall it into the dialog, or you can open and edit it with a word processor, such as Word Pad.
#### **OK:**

Applies the settings and closes the dialog box.

#### **Cancel:**

Does not apply changes that were made and closes the dialog box.

**NOTE** Test Set I/O Commands can be found in ["U3042AE04 I/O Interface](#page-44-0)  [Commands" on page 39.](#page-44-0) The Address and Data commands can be entered into the Test Set I/O control.

# **N5242A or N5230C GPIB Control**

The GPIB Command Processor feature allows you to send remote commands and data to the PNA rear-panel GPIB connector and Test Set I/O connector. More information regarding the GPIB Command Processor can be found in the PNA Help menu.

- Overview
- How to Access GPIB Command Processor
- GPIB Command Processor Console

#### **Overview of the GPIB Control**

The GPIB Command Processor allows you to send address and data to control an external Test Set, without needing to create a remote program. The user is required to manually input address and data using the GPIB Command Processor Console in the PNA Help menu.

- GPIB Command Processor settings can not be saved or recalled.
- Address and data can be *written* from the GPIB Command Processor.

#### <span id="page-37-0"></span>**How to Access GPIB Command Processor**

1. To access the GPIB Command Processor select **Utility** > **System > Configure** > **SICL/GPIB/SCP**I.

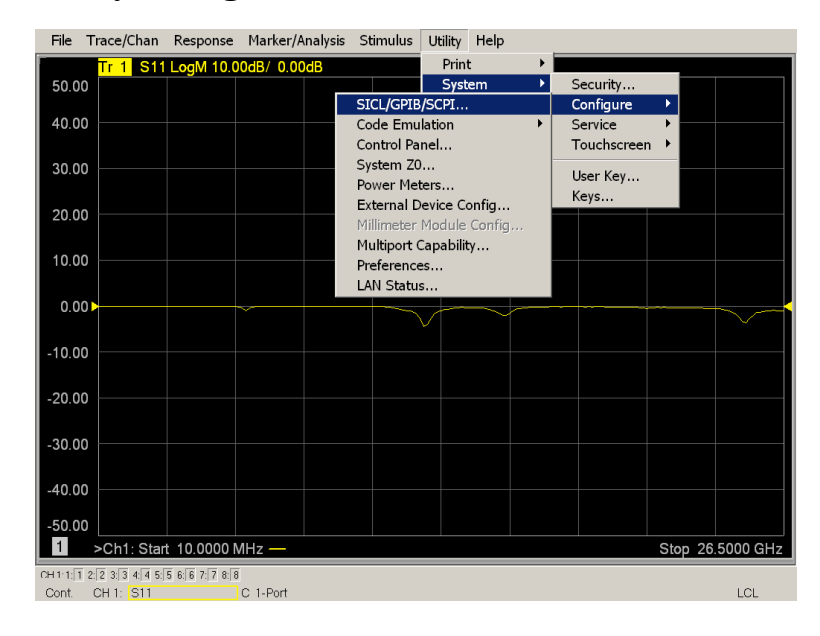

#### **Figure 30 Utility Configure**

2. Select **GPIB Command Processor Console** > **OK**.

#### **Figure 31 GPIB Command Processor**

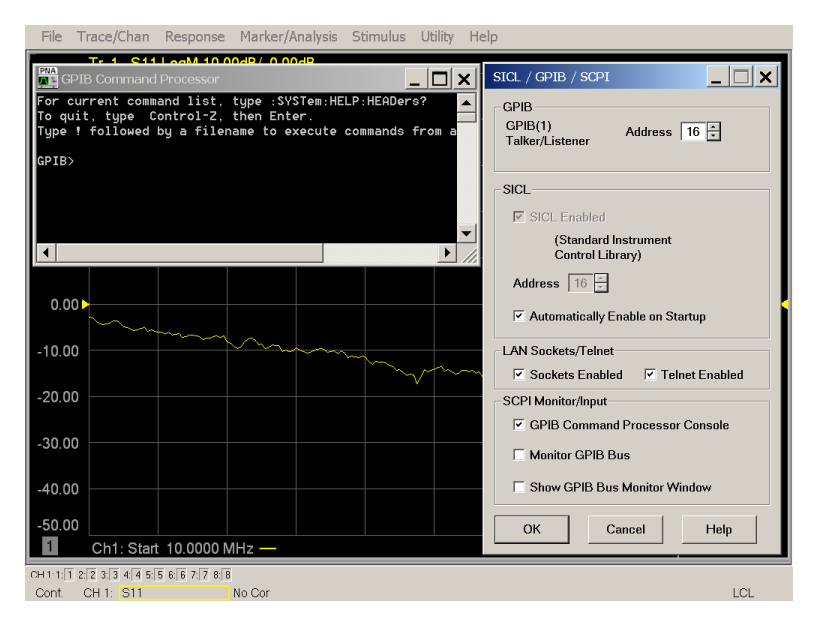

#### **GPIB Command Processor Console**

**Write Commands** Once the GPIB Command Processor Console is open, commands can remotely control the external Test Set I/O connector by sending the following:

**address:** a integer number

**data:** a integer number

Address and data are separated by a comma. Commands should be separated by a new line, or carriage return.

For example:

CONT:EXT:TEST:DATA <address>,<data> CONT:EXT:TEST:DATA 0,0

Example: CONT:EXT:TEST:DATA 0,0

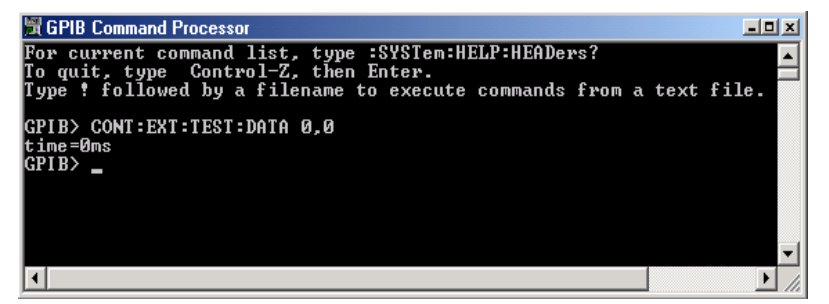

Refer to ["U3042AE04 I/O Interface Commands" on page 39](#page-44-0)*.*

# **DUT Control Lines**

The 15 pin female D-Sub connector on the front panel provides 8 latched data connections that can be used to control your DUT. An adjustable voltage source  $(+2 \text{ to } +5 \text{ Vdc})$  is provided on the front panel. A positive or negative external source can be used. Refer to [Table 11](#page-43-0) and [Figure 35 on page 38.](#page-43-1)

# **Setting the DUT Control Interface**

<span id="page-39-0"></span>This section describes how to control the DUT control lines. Refer to ["Controlling the](#page-25-0)  [U3042AE04 with N5242A or N5230C" on page 20](#page-25-0). For more information regarding the control lines, see [Table 9](#page-39-0) and [Table 10.](#page-40-0)

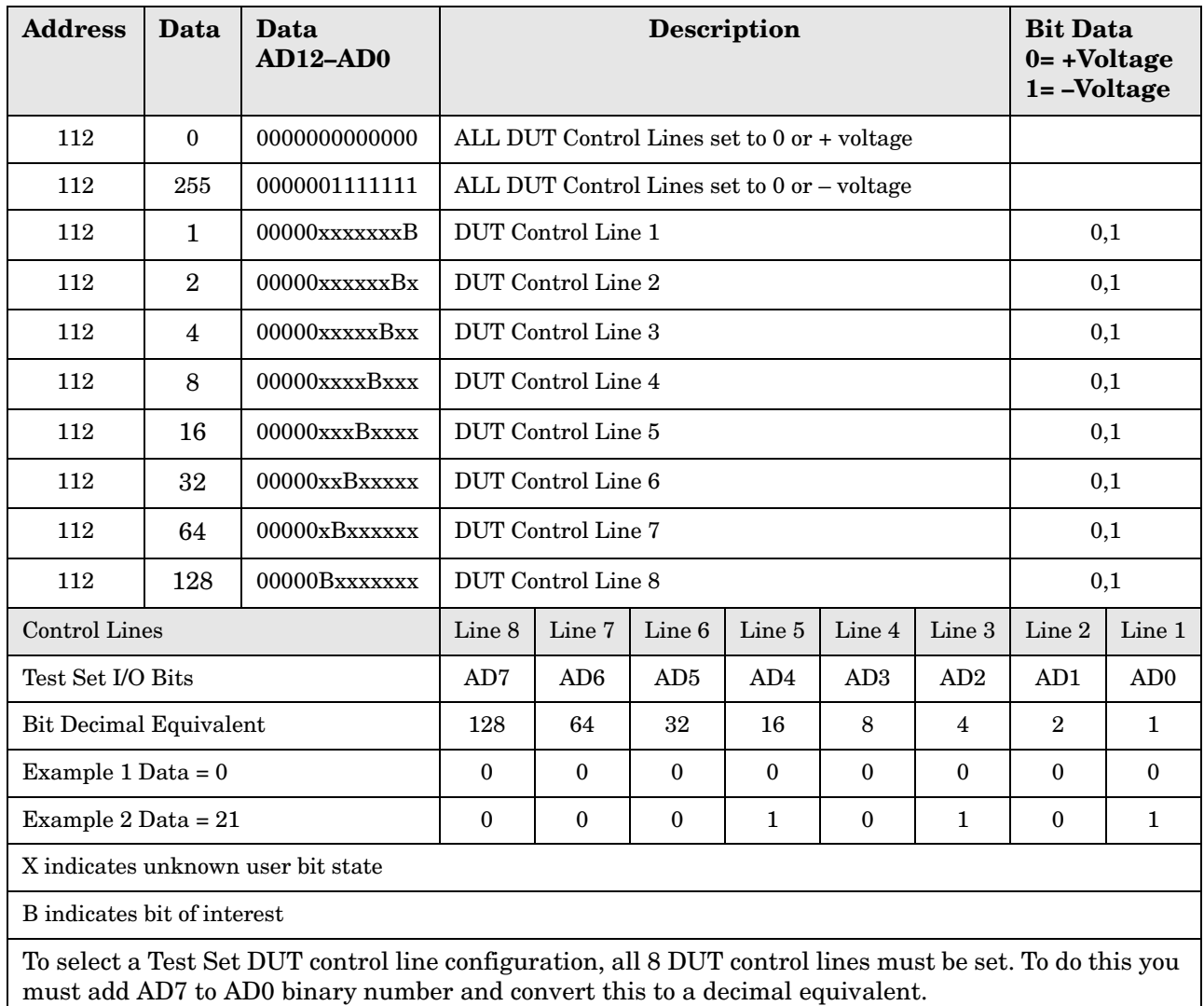

#### **Table 9 Test Set DUT Control Address and Data**

#### **NOTE** All DUT control lines must be set with each command sent. Logic 0 = high

#### **Figure 32 DUT Control Line Pin Assignment**

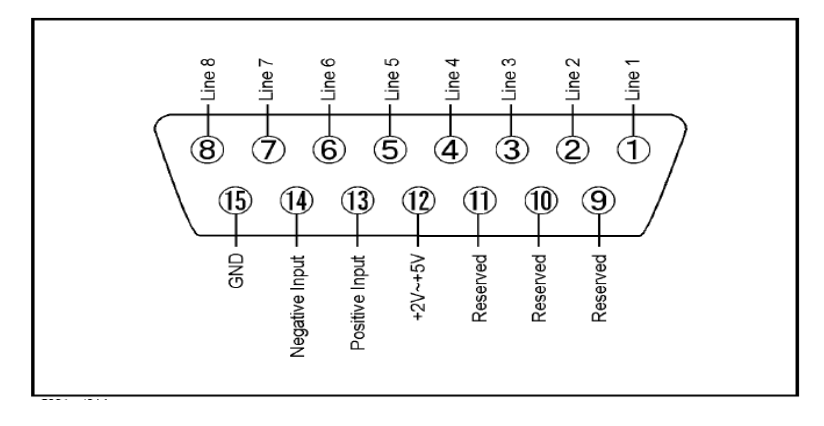

<span id="page-40-0"></span>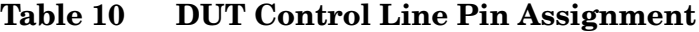

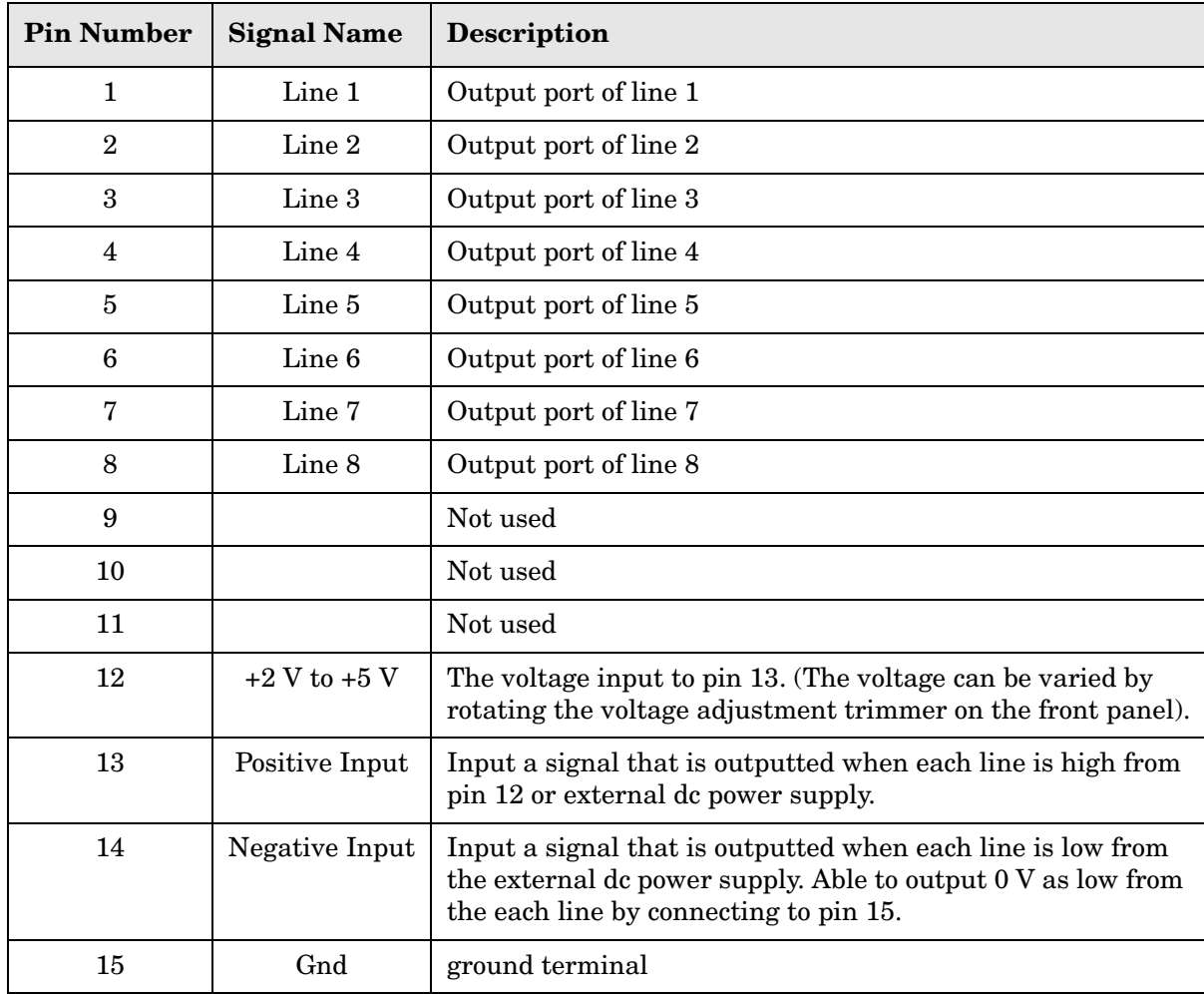

## **Setting the Variable Source Voltage**

The output voltage of pin 12 can be varied from +2 to +5 V. Perform the following procedure to set the voltage:

- 1. Turn On the Test Set.
- 2. Measure the voltage between pin 12 and 15 using a multimeter.
- 3. Rotate the voltage adjustment trimmer on the front panel until the multimeter indicates the appropriate voltage.

## **Connecting to the DUT Control Lines**

[Figure 33](#page-41-0) illustrates an example of the connection between the DUT and the Test Set *without* an external dc power supply. Connect pin 12 to pin 13 for +5 V, and pin 14 to pin 15 to provide the ground path. Connect each DUT control line to the external device under test.

**CAUTION** You may only connect pin 12–13, and pin 14–15. Damage may result if any other path is short–circuited.

#### <span id="page-41-0"></span>**Figure 33 Control Line Connector**

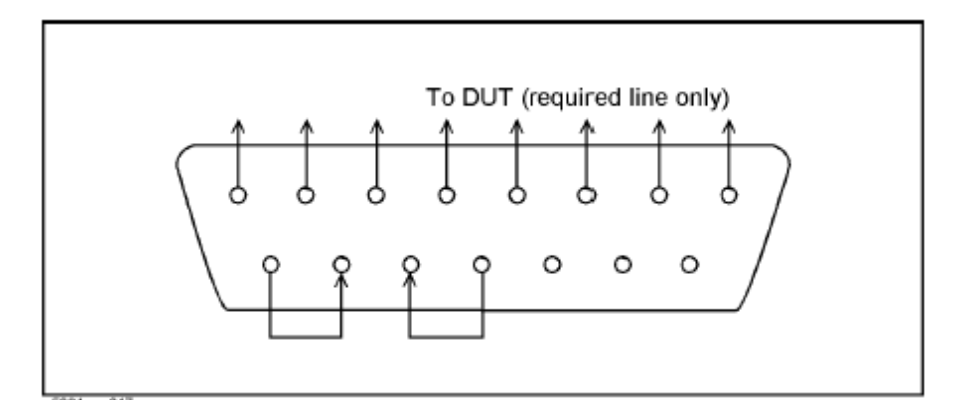

# **Using an External Power Supply**

[Figure 34](#page-42-0) illustrates an example of the connection between the DUT and the Test Set *with* an external dc power supply. Input the High and Low signals from the external power supply to the Positive Input and Negative Input respectively, and connect each line to the control terminal of the DUT.

#### **Turning On the Test Set using an External Power Supply.**

- 1. Turn On the Test Set.
- 2. Connect the DUT.
- 3. Turn On the external power supply.

#### **Turning Off the Test Set using an External Power Supply.**

- 1. Turn Off the Power Supply.
- 2. Turn Off the Test Set.
- 3. Disconnect the DUT.

#### <span id="page-42-0"></span>**Figure 34 Test Set to the DUT and External DC Power Supply**

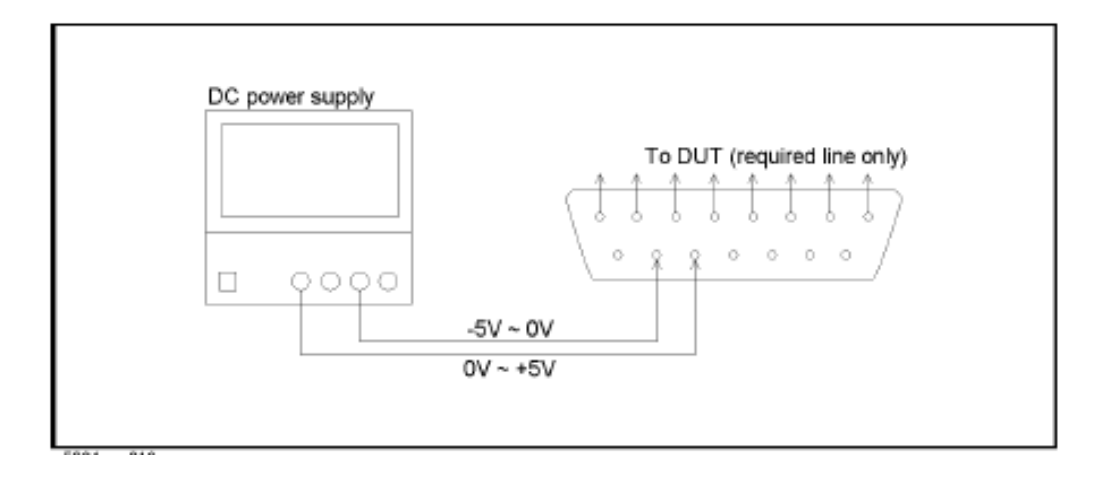

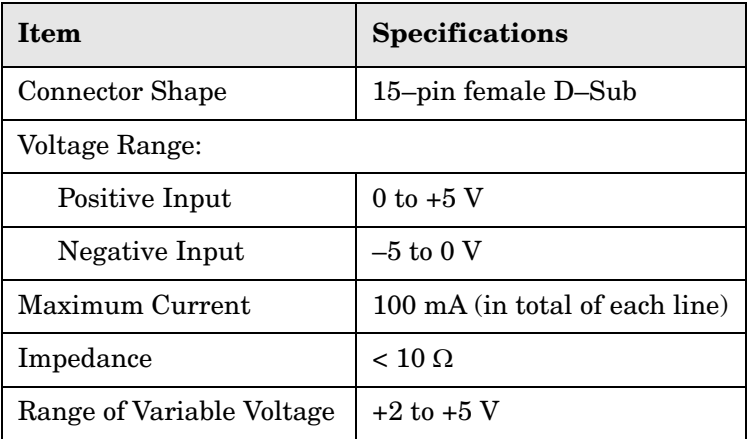

### <span id="page-43-0"></span>**Table 11 DUT Control Specifications**

### <span id="page-43-1"></span>**Figure 35 Block Diagram of DUT Control**

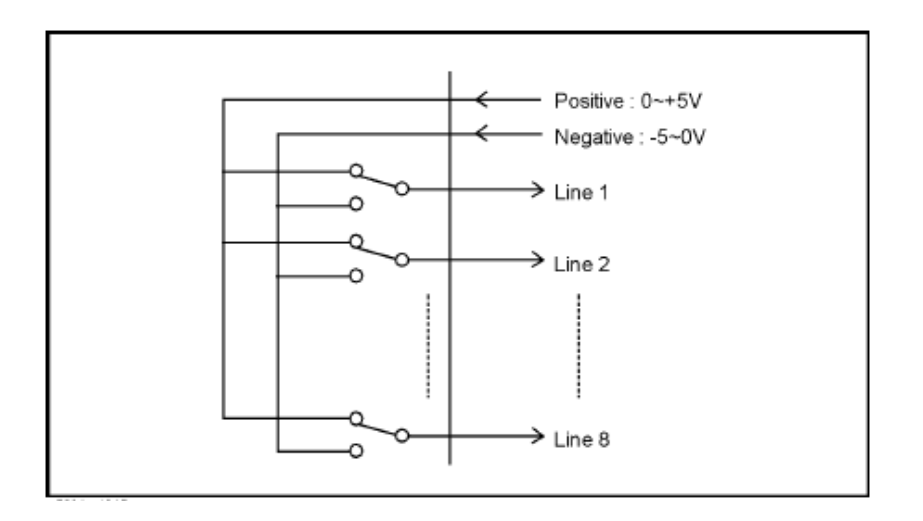

# <span id="page-44-0"></span>**U3042AE04 I/O Interface Commands**

## **Switch Address and Data**

Refer to [Table 12](#page-45-0), [Table 13 on page 40](#page-45-1) and [Figure 36 on page 41](#page-46-0) for information to set the internal switch paths of the Test Set. Additional information regarding the operation and descriptions for the internal switches can be found in ["Theory of Operation" on page 56.](#page-61-0)

A combination of the address and data value controls the source and receiver paths of the ports. To select a Test Set port configuration, both Source and Receiver switches must be set to complete the switch paths. Refer to the following examples.

Example 1:

If the ports have the same address, only one command is needed.

Ports 1 is the Receiver and Port 5 is the Source.

Source Port 5 = address 0, data 2, and Receiver Port 1 = address 0, data 16. Since the addresses are the same, add the data value of 2+16=18. Send address 0 and data 18.

Example 2:

If the ports have different addresses, two separate address data commands must be used.

Port 5 is the Source and Port 6 is the Receiver.

Source Port 5 = address 0, data 2 and Receiver Port 6 = address 16, data 32. Two separate commands must to be sent, you may use the same dialog box. Send address 0 and data 2 in one command line, and address 16 and data 32 in the second line.

For further information refer to ["How to Access Interface Control Settings" on page 28](#page-33-0) and ["How to Access GPIB Command Processor" on page 32](#page-37-0).

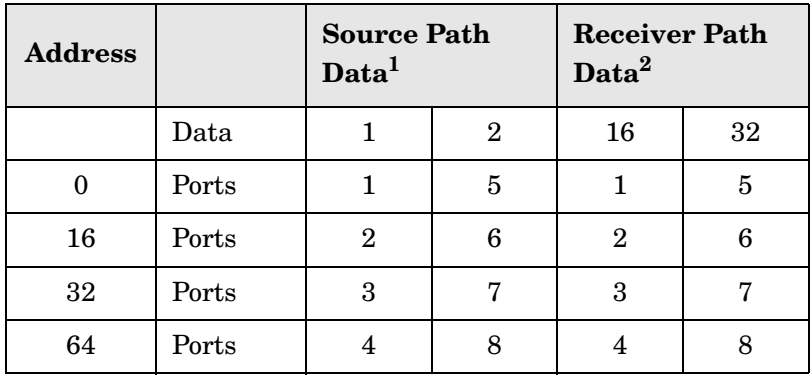

#### <span id="page-45-0"></span>**Table 12 N5230C Source and Receiver Data**

1. All Source switches are 100, 200, 300, and 400.

2. All Receiver switches are 101, 201, 301, and 401.

<span id="page-45-1"></span>**Table 13 N5242A Source and Receiver Data** 

| <b>Address</b> |       | <b>Source Path</b><br>Data <sup>1</sup> |                | <b>Receiver Path</b><br>Data <sup>2</sup> |    |
|----------------|-------|-----------------------------------------|----------------|-------------------------------------------|----|
|                | Data  |                                         | $\overline{2}$ | 16                                        | 32 |
|                | Ports |                                         | 5              |                                           | 5  |
| 16             | Ports | 3                                       | 6              | 3                                         | 6  |
| 32             | Ports | 4                                       |                | 4                                         |    |
| 64             | Ports | $\overline{2}$                          | 8              | 2                                         |    |

1. All Source switches are 100, 200, 300, and 400.

2. All Receiver switches are 101, 201, 301, and 401.

### <span id="page-46-0"></span>**Figure 36 Test Set Block Diagram**

U3042AE04 Standard Block Diagram

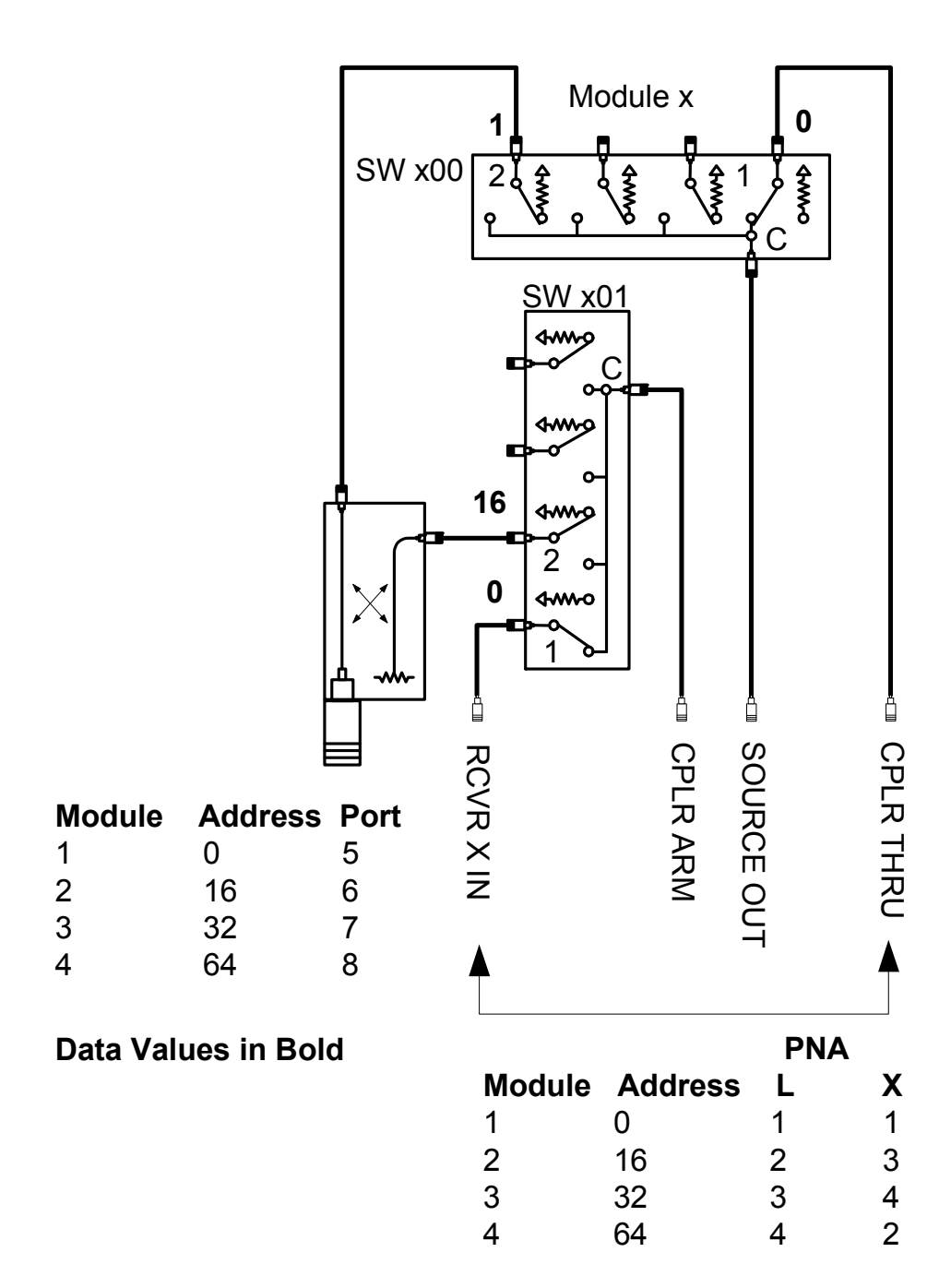

# **Operational Check**

This operational check is to confirm the Test Set and PNA operational performance. The operation verification limits provided ensure that your U3042AE04 and PNA are operating properly. Refer to ["Troubleshooting Operational Check Failures" on page 53](#page-58-0) to ensure the RF interface cables are installed and working correctly before returning the Test Set for repairs.

# **Verification Limits**

Specifications for the Test Set are typical. System performance for the PNA and Test Set are only characteristic and intended as non-warranted information. Only a functional certificate is provided for the Test Set.

It is recommended that you return your instrument to Agilent Technologies for servicing or repair if the Test Set and PNA performance exceed the operational verification limits.

| <b>Frequency</b> | Standard <sup>2</sup><br><b>Port 1-8</b> | Option 001 or 002<br><b>Port 1-8</b> |  |
|------------------|------------------------------------------|--------------------------------------|--|
| 10 MHz to 4 GHz  | $-10.0$ dB                               | 0 dB                                 |  |
| 4 GHz to 6 GHz   | $-13.0$ dB                               | $-2.5$ dB                            |  |
| 6 GHz to 10 GHz  | $-16.0$ dB                               | $-5.0$ dB                            |  |
| 10 GHz to 15 GHz | $-17.0$ dB                               | $-7.5$ dB                            |  |
| 15 GHz to 20 GHz | $-25.0$ dB                               | $-15.0$ dB                           |  |

<span id="page-47-0"></span>**Table 14 PNA-L Operation Verification Limit for Reflection Tracking1** 

1. Reflection Tracking takes into account Source Loss, Receiver Loss, Margin, and PNA Mixer Cal.

2. A standard unit is one without Options 001 or 002.

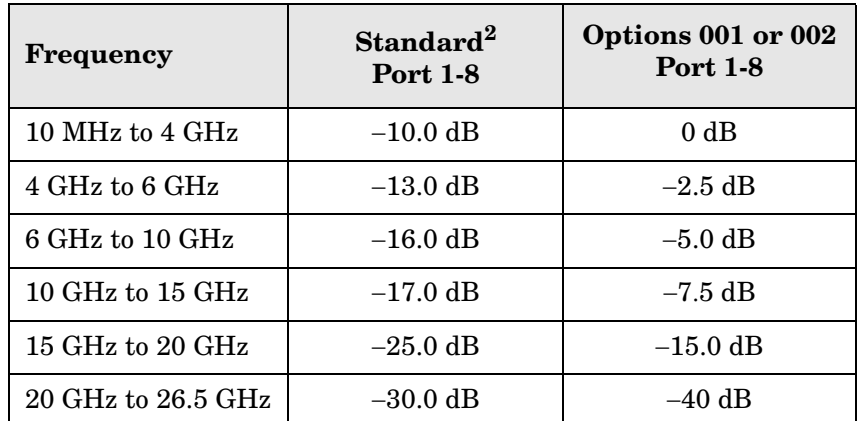

#### **Table 15 N5242A Operation Verification Limit for Reflection Tracking1**

1. Reflection Tracking takes into account Source Loss, Receiver Loss, Margin, and PNA Mixer Cal.

2. A standard unit is one without Options 001, 002.

#### **NOTE** If you suspect that your 8-Port configuration is not operating properly, ensure that all front RF jumper interconnect cables are correctly attached.

# **Equipment Required**

The Agilent U3042AE04 requires that the user be familiar with the equipment and components listed in [Table 16.](#page-48-0)

This section provides an equipment list and configuration of the PNA and Test Set.

#### <span id="page-48-0"></span>**Table 16 Equipment List**

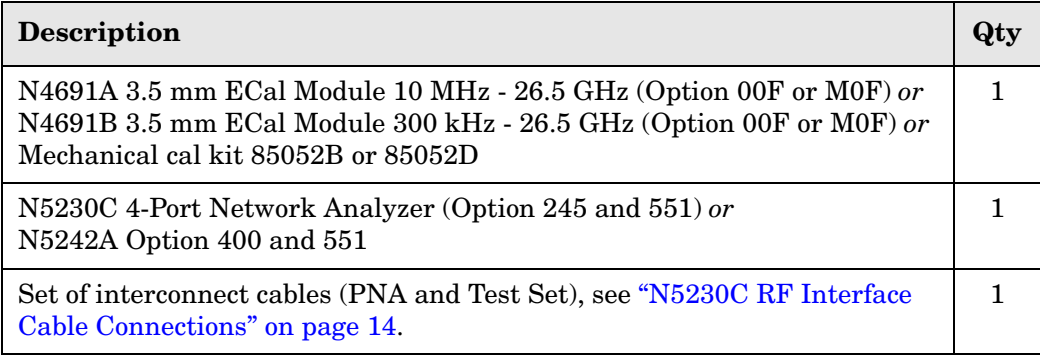

# **Operational Check Procedure**

The sequence of this procedure is very important and must be followed or the performance accuracy and results may vary from the reference plots provided. Ensure that the Test Set is not connected to the PNA if you are performing a PNA Operator's Check. The PNA will indicate false failures if the Test Set is connected.

#### **Preparing the N5242A or N5230C**

- 1. Connect the Test Set to the 4-Port PNA-X using the interconnect cables as shown in [Figure 16 on page 19](#page-24-0) and [Table 8 on page 18](#page-23-0). If you are using a N5230C, refer to [Figure](#page-19-1)  [10 on page 14](#page-19-1) and [Table 7 on page 14](#page-19-2).
- 2. Turn On the Test Set.
- 3. On the PNA, select **Response** > **CAL** > **Manage CALS** > **CAL Set**. Delete or Rename any Cal Sets titled "999.1" thru "999.8" (8-Port), although it is unlikely that you will find Cal Sets with these names.
- 4. Verify that the PNA is in 8-Port. See the bottom of the measurement window.
	- a. If only four S-Parameters are listed, select **Utility** > **System** > **Configure** > **Multiport Capability**. Select **Restart as multiport PNA with this testset** and select **U3042AE04**   $(8\text{-Port})$  from the drop-down menu  $>$  **OK**. Refer to [Figure 19](#page-26-0).
- 5. Press **Preset.**
- 6. Verify that the **[Stop Frequency]** is set to **[26.5 GHz]**, or **[20 GHz]** for the N5230C.
- 7. Verify that the **[Start Frequency]** is set to **[10 MHz]**.
- 8. Verify that the **[Power]** is to set to **[**−**5 dBm]**.

9. Select **Response** > **Avg > IF Bandwidth** > **100 Hz** > **OK**.

#### 10.Select **Stimulus** > **Sweep** > **Number of Points** > **401**.

- 11.Connect the ECal module to an available PNA USB port on the front or rear panel. Refer to [Figure 16 on page 19](#page-24-0). This procedure assumes you are using a ECal. If you are not, see ["N5242A or N5230C 1-Port Calibration and Verification Procedure"](#page-51-0) [step 2.](#page-51-1)
- 12.Allow the ECal module, Test Set and PNA to warm up for a minimum of 30 minutes.

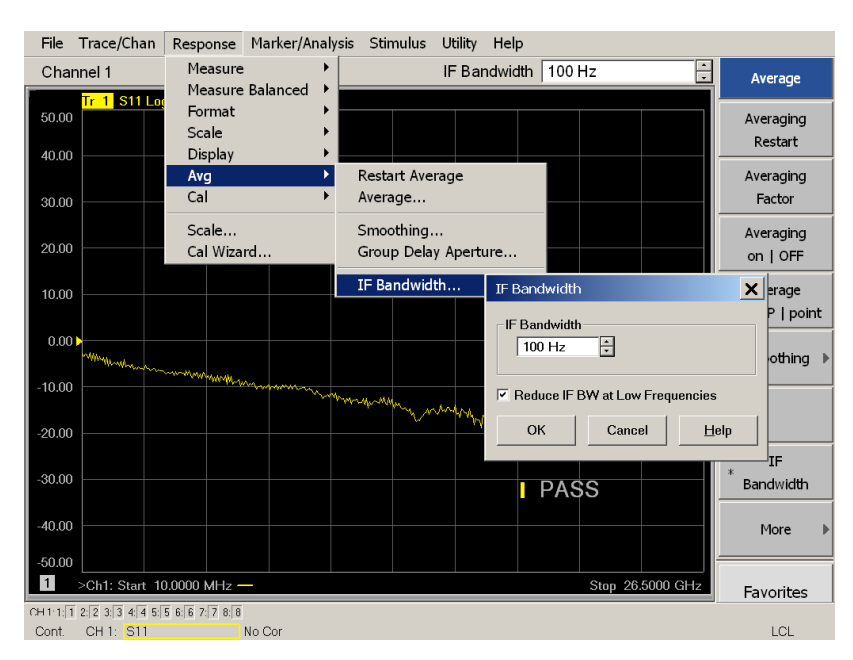

#### **Figure 37 Setting the IF Bandwidth**

#### <span id="page-51-0"></span>**N5242A or N5230C 1-Port Calibration and Verification Procedure**

- <span id="page-51-3"></span>1. Connect the ECal or the mechanical cal kit to Port 1 or the port you are testing. Refer to [Figure 2 on page 2](#page-7-0). Torque to 8 in-lb. For further information refer to the Help menu, see [Figure 38](#page-51-2).
- <span id="page-51-1"></span>2. Perform a 1-Port Calibration on Port 1. On the PNA, select **Response** > **CAL > Start Cal > Calibration Wizard**.
	- a. If using a mechanical cal kit, select **SmartCal** > **Next**.
	- b. If using an ECal module, connect the ECal to a PNA USB port. Select **Use Electronic Calibration (ECal)** > **Next**.
- 3. Continue following the Cal Wizard prompts. In the Select Calibration Ports and ECal Module dialog box press **Clear All** and select **Port 1,** then press **Next**.

#### <span id="page-51-2"></span>**Figure 38 1-Port Calibration**

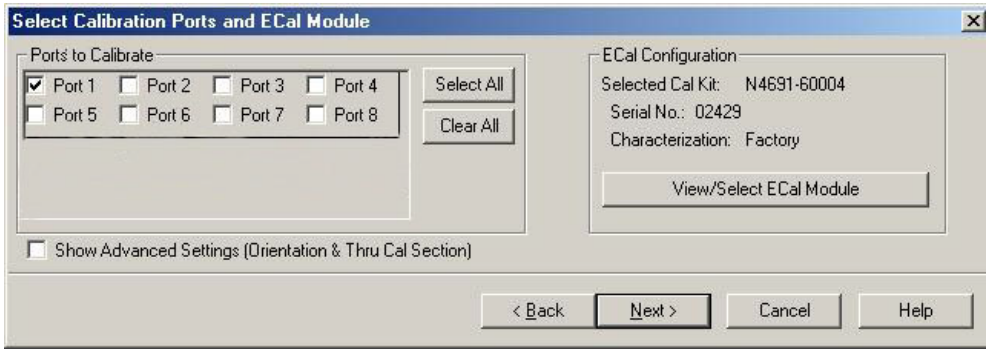

- 4. Continue to follow the prompts until the Calibration Completed dialog box appears.
- <span id="page-51-4"></span>5. At the Calibration Completed prompt, select **Save As User Calset** and type the name **999.1**. Overwrite the Calset if it already exists and press **Save.**
- **NOTE** If you do not have a key board, select **Save As User Calset** > **Edit Name** and save as **999.x.** X is the port number you are calibrating. Refer to [Figure 39 on](#page-52-0)  [page 47](#page-52-0). Use the numeric keypad on the PNA front panel to enter "999.1."

#### <span id="page-52-0"></span>**Figure 39 Calibration Complete**

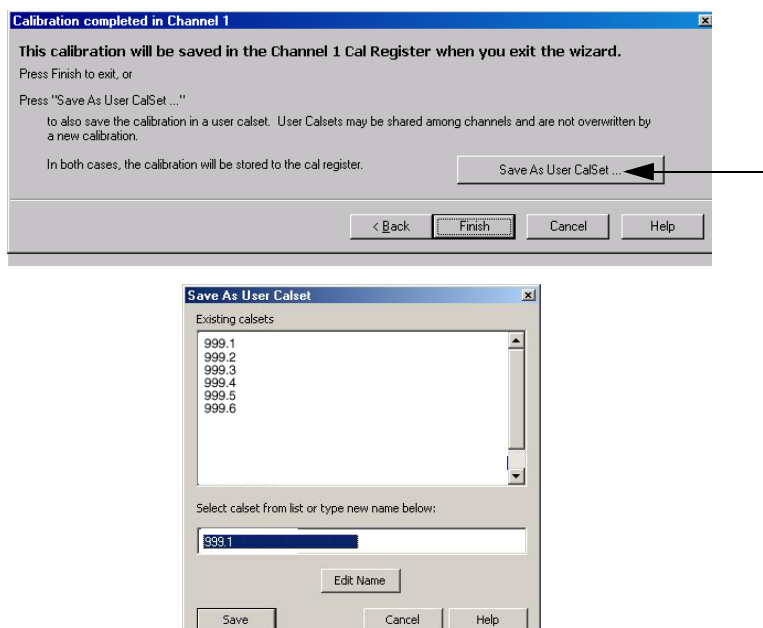

6. Repeat [step 1](#page-51-3) thru [step 5](#page-51-4) (1-Port Calibration Procedure) for Ports 2 thru 8. When finished, there should be eight Cal Sets saved with the titles "999.1" thru "999.8" (8-Port).

If you are using an ECal module you can verify the individual port calibration by selecting **Response** > **CAL** > **More** > **ECAL** > **ECAL Confidence Check**. Select **Change Measurement** and select the test port S-Parameter > **Apply** > **OK**. Then select **Read Module Data**. For further information refer to the Help menu.

#### **Figure 40 ECal Confidence Check**

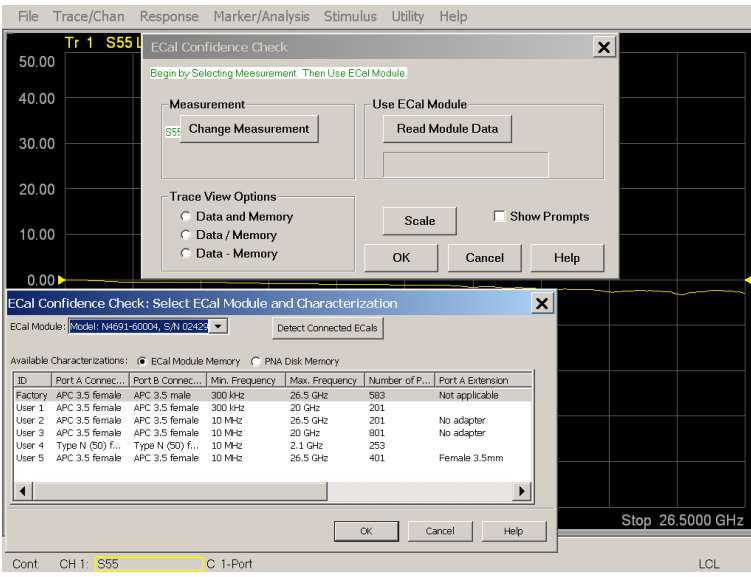

7. Select **Trace/Chan** > **Trace** > **Delete Trace**. There should be no traces on the PNA screen.

8. To launch the Cal Set Viewer toolbar. Select **Response** > **CAL** > **Manage CALS** > **CAL Set Viewer**.

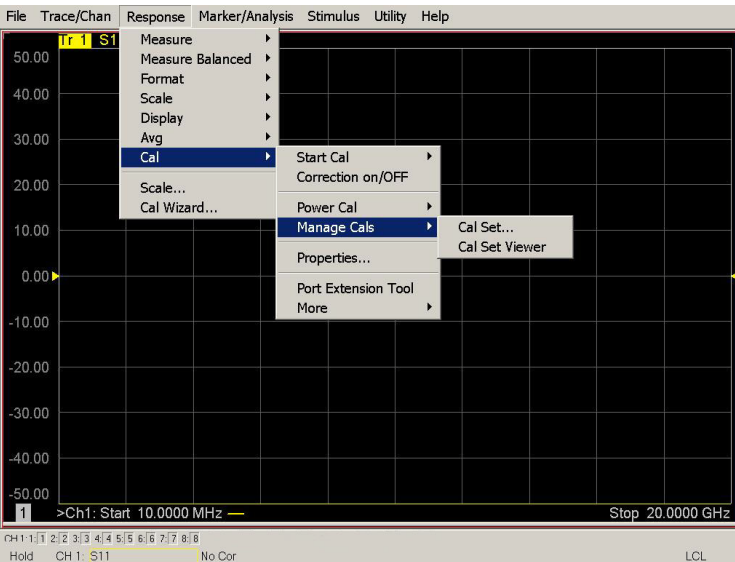

#### **Figure 41 Calibration, Cal Set Viewer**

- <span id="page-53-1"></span>9. From the Cal Sets drop-down menu, select **999.1** and select **Enable**. Select the **Reflection Tracking(x,x)**, where x,x is the port being tested, term in the center drop-down menu and ensure that the **Enable** and **Error Terms** are selected.
- **NOTE** You may also create a table on the PNA and enter the limit line stimulus and response values. Select **Marker/Analysis** > **Analysis> Limit Test** > **Limit Test ON** and **Limit Line ON** > **Global pass/fail display ON**, then press **Show Table**. See [Figure 42](#page-53-0) and [Figure 43 on page 49](#page-54-0).

#### <span id="page-53-0"></span>**Figure 42 PNA-X Setting the Test Limits**

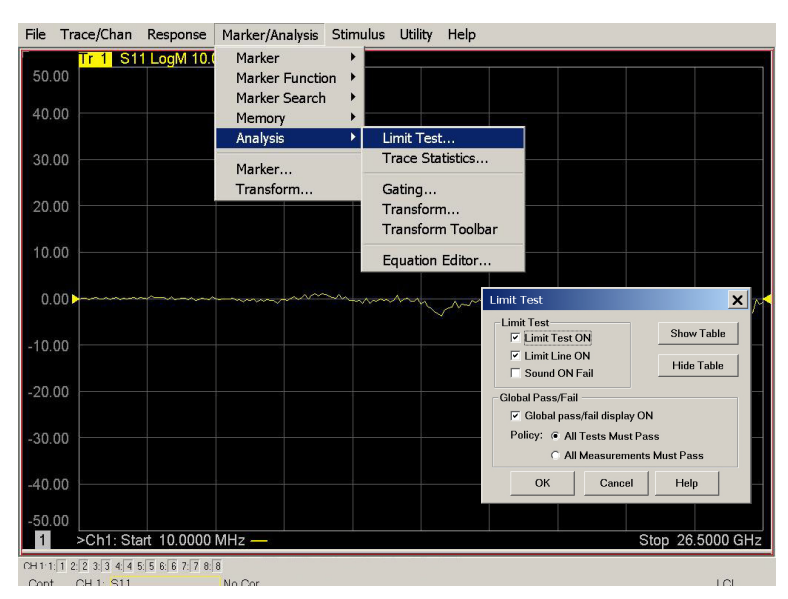

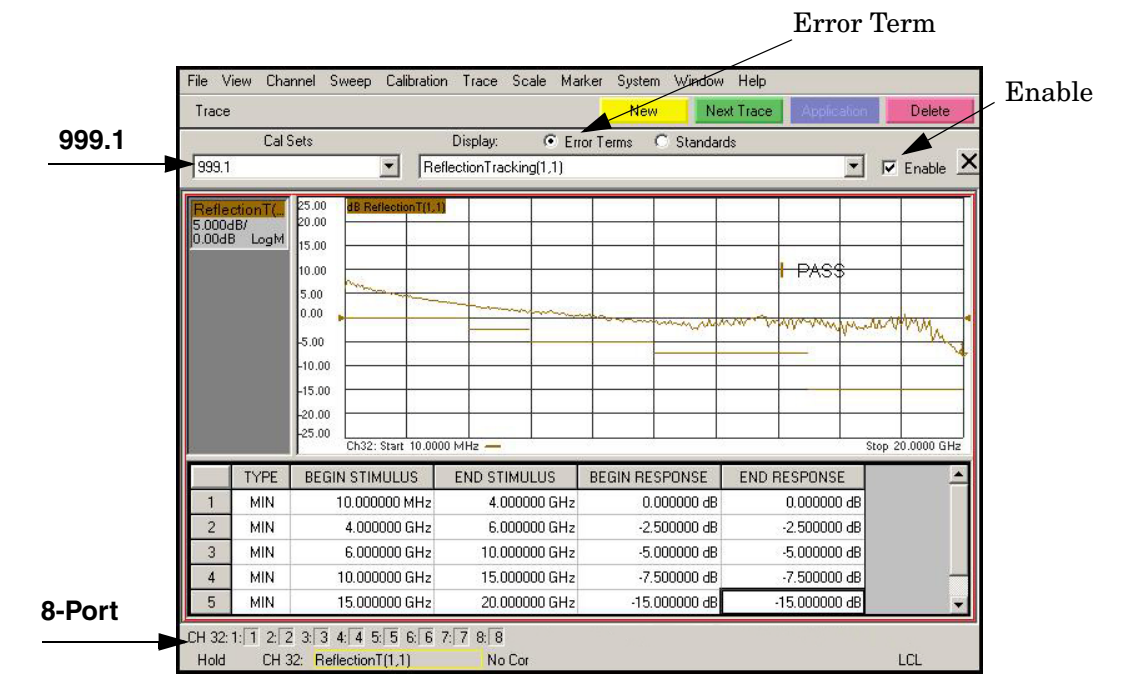

### <span id="page-54-0"></span>**Figure 43 Option 001 or 002 Reflection Tracking Trace (Port 1-8) with PNA-L**

- <span id="page-54-1"></span>10.Compare the Reflection Tracking (1,1) trace to the appropriate limits in [Table 14 on](#page-47-0)  [page 42](#page-47-0). This can be done using Limit Lines, select **Marker/Analysis** > **Analysis** > **Limit Test** > **Limit Test ON** and **Limit Line ON** > **Global pass/fail display ON**, then press **Show Table.** The trace should be above the limit. PASS will be displayed on the screen if the limit lines are used. If you are using an N5230C, refer to [Figure 43,](#page-54-0) [Figure 48](#page-56-0) and [Figure 49 on page 52](#page-57-0).
- 11. Repeat [step 9](#page-53-1) and [step 10](#page-54-1) for Cal Sets "999.1" thru "999.8" (8-Port).

#### **Figure 44 Option 001 or 002 Reflection Tracking Trace (Port 1-4) with PNA-X**

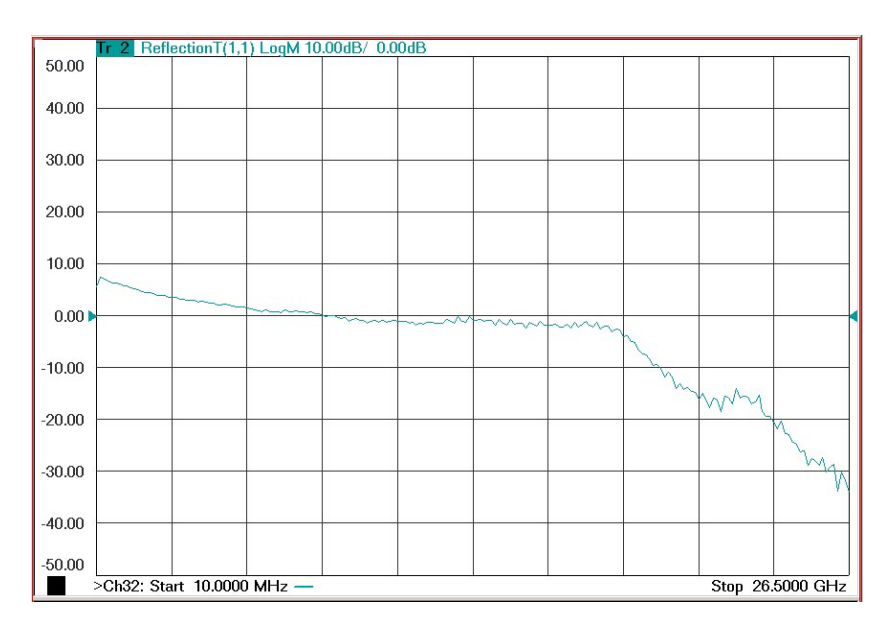

Stop 26.5000 GHz

# r 2 Reflectio(16,16) LogM 10.00dB/ 0.00dB 50.00 40.00 30.00 20.00 10.00  $0.00\,$  $-10.00$ mm  $-20.00$  $-30.00$  $-40.00$  $-50.00$

#### **Figure 45 Option 001 or 002 Reflection Tracking Trace (Port 5-8) with PNA-X**

#### **NOTE** Response from 10 MHz to 500 MHz is normal due to the PNA-X couplers in comparison to the Test Set bridges. The bridges have more gain in the coupled RF path.

#### **Figure 46 Standard Reflection Tracking Trace (Port 1-4) with PNA-X**

>Ch32: Start 10.0000 MHz -

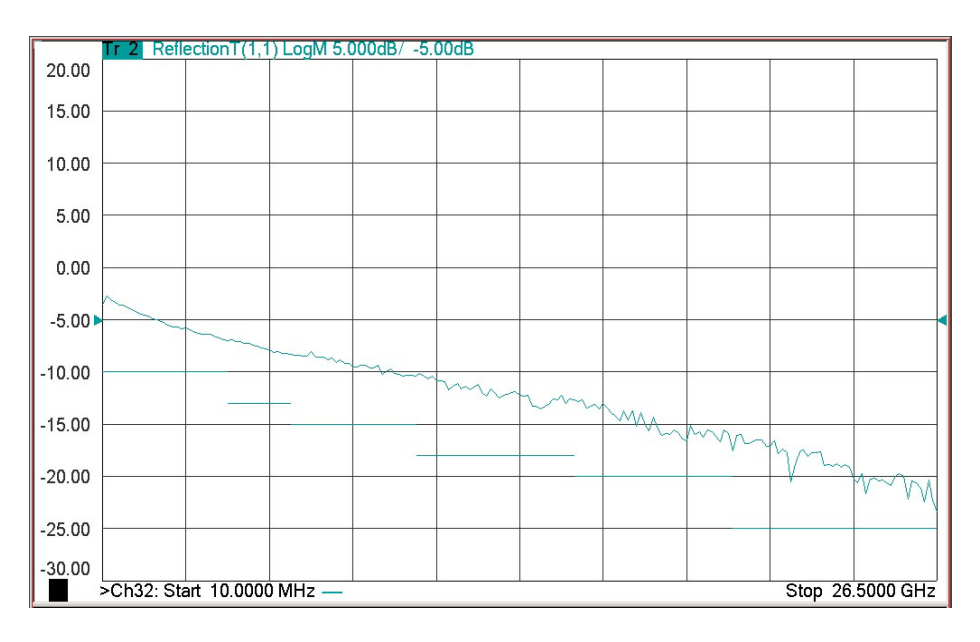

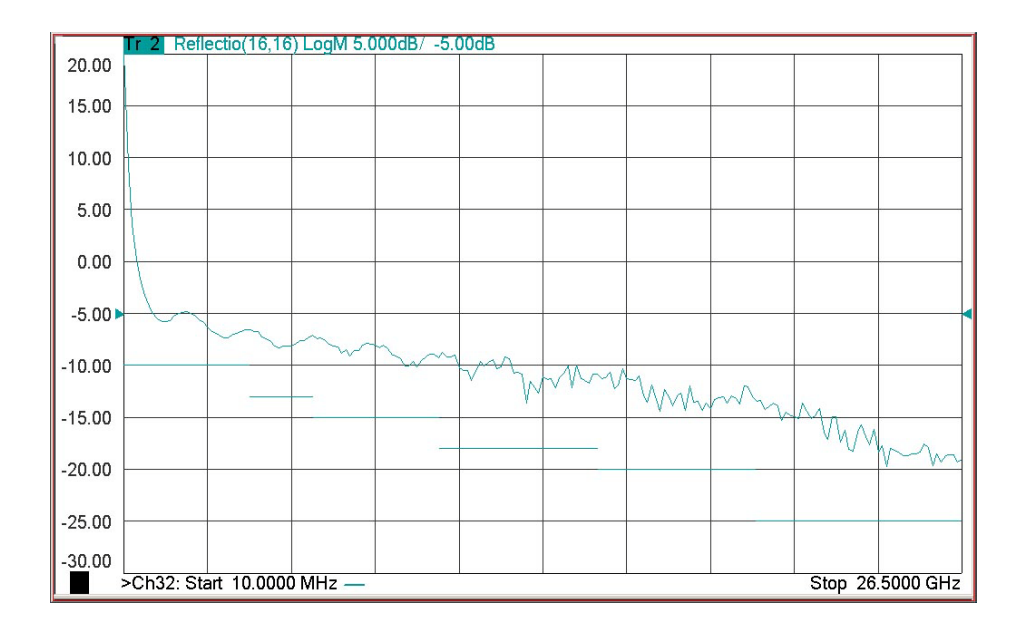

#### **Figure 47 Standard Reflection Tracking Trace (Port 5-8) with PNA-X**

#### **NOTE** Response from 10 MHz to 500 MHz is normal due to the PNA-X couplers in comparison to the Test Set bridges. The bridges have more gain in the coupled RF path.

#### <span id="page-56-0"></span>**Figure 48 Option 001 or 002 Reflection Tracking Trace (Port 1-8) with PNA-L**

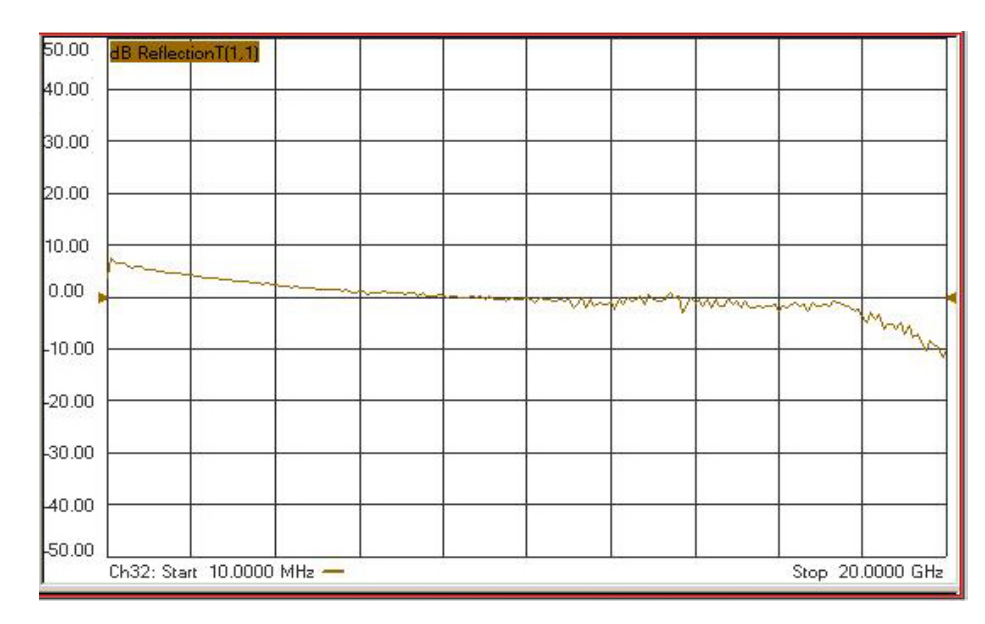

# <span id="page-57-0"></span>**Figure 49 Standard Reflection Tracking Trace (Port 1-8) with PNA-L**

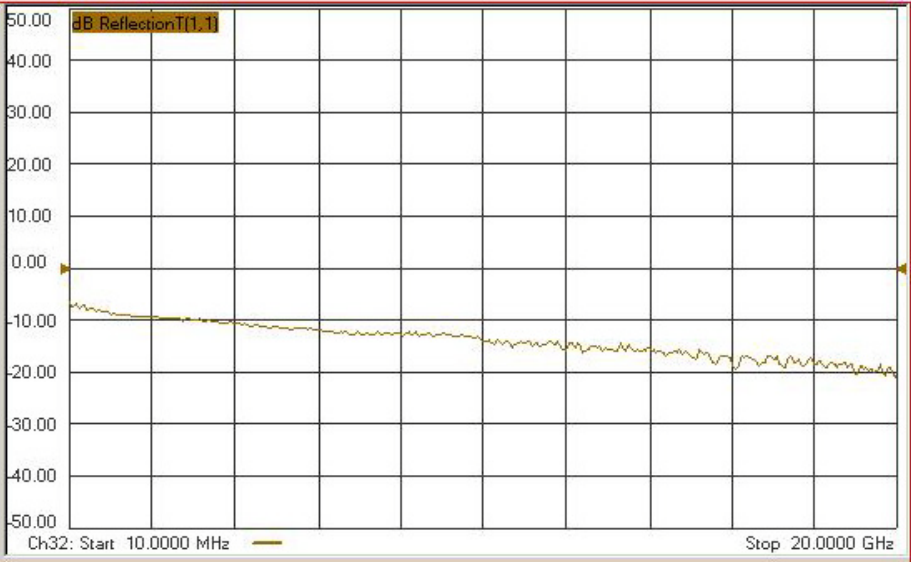

# <span id="page-58-0"></span>**Troubleshooting Operational Check Failures**

If your test results fail the Operational Check limits, verify following:

- 1. Insure that the Test Set is turned on and connected properly to the PNA.
- 2. Check all appropriate PNA and Test Set connectors for damage, cleanliness, and proper torque.
- 3. Repeat the relevant 1-Port calibrations.
- 4. Verify that the stand-alone PNA is operating properly and meeting its published specifications.

#### **Interconnect Cable Verification**

- 1. Connect the Test Set to the PNA and select Multiport mode.
- 2. Verify the Source Interconnect RF cables (Source Out and CPLR THRU).
	- a. Remove the Receiver and CPLR ARM interconnect cables and install the standard PNA jumpers.
	- b. Connect two RF cables on the PNA, Port-1 to Port-2 and Port-3 to Port-4.
	- c. Set the PNA to measure Trace S12, S21, S34 and S43, and verify that there are no power holes. If S12, or S34 has a power hole check the Port-2, or Port-4 Source interconnect cables and Test Set connectors for damage. If S21, or S43 has a power hole check the Port-1, or Port-3 Source interconnect cables and Test Set connectors for damage.
- 3. Verify the Receiver Interconnect RF cables (Receiver A IN or B IN and CPLR ARM).
	- a. Re-install the Receiver and CPLR ARM interconnect cables.
	- b. Remove the Source Out and CPLR THRU interconnect cables and install the standard PNA jumpers.
	- c. Set the PNA to measure Trace S12, S21, S34 and S43. Verify that there are no power holes. If S12 or S34 has a power hole check Port-1, or Port-3 Receiver Interconnect cables and Test Set connectors for damage. If S21, or S43 has a power hole check Port-2, or Port-4 Receiver Interconnect cables and Test Set connectors for damage.
- 4. If the problem still exists, connect the standard jumpers to the PNA (Source and Receiver) and verify the Source Out to CPLR THRU and A/B IN to CPLR ARM switch paths.
	- a. Connect two RF cable, one to Port-1 and one to Port-2.
	- b. Set the PNA to measure trace S12 (all standard jumpers connected).
	- c. Connect the Port-1 cable to Source Out and Port-2 cable to CPLR THRU connectors on the Test Set. If a power hole still exists refer to ["Contacting Agilent" on page 68.](#page-73-0)
	- d. Connect Port-1 to Receiver A IN or B IN and Port-2 to CPLR ARM connectors on the Test Set. If a power hole still exists refer to ["Contacting Agilent" on page 68](#page-73-0).

# **Service Information**

Refer to ["Contacting Agilent" on page 68](#page-73-0).

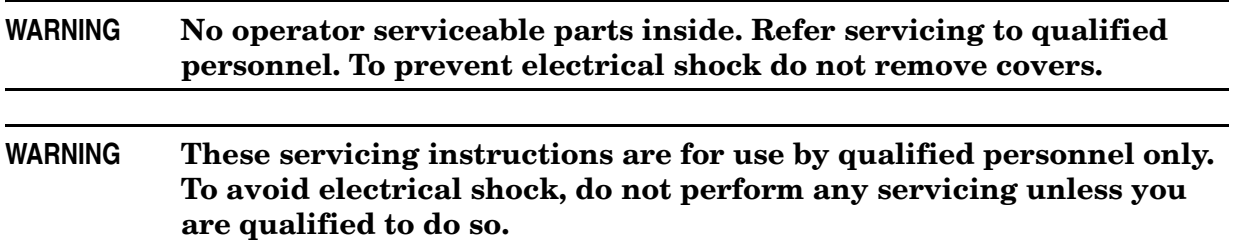

# **Replaceable Parts**

Special options are built to order, long lead times may be encountered when ordering replacement parts.

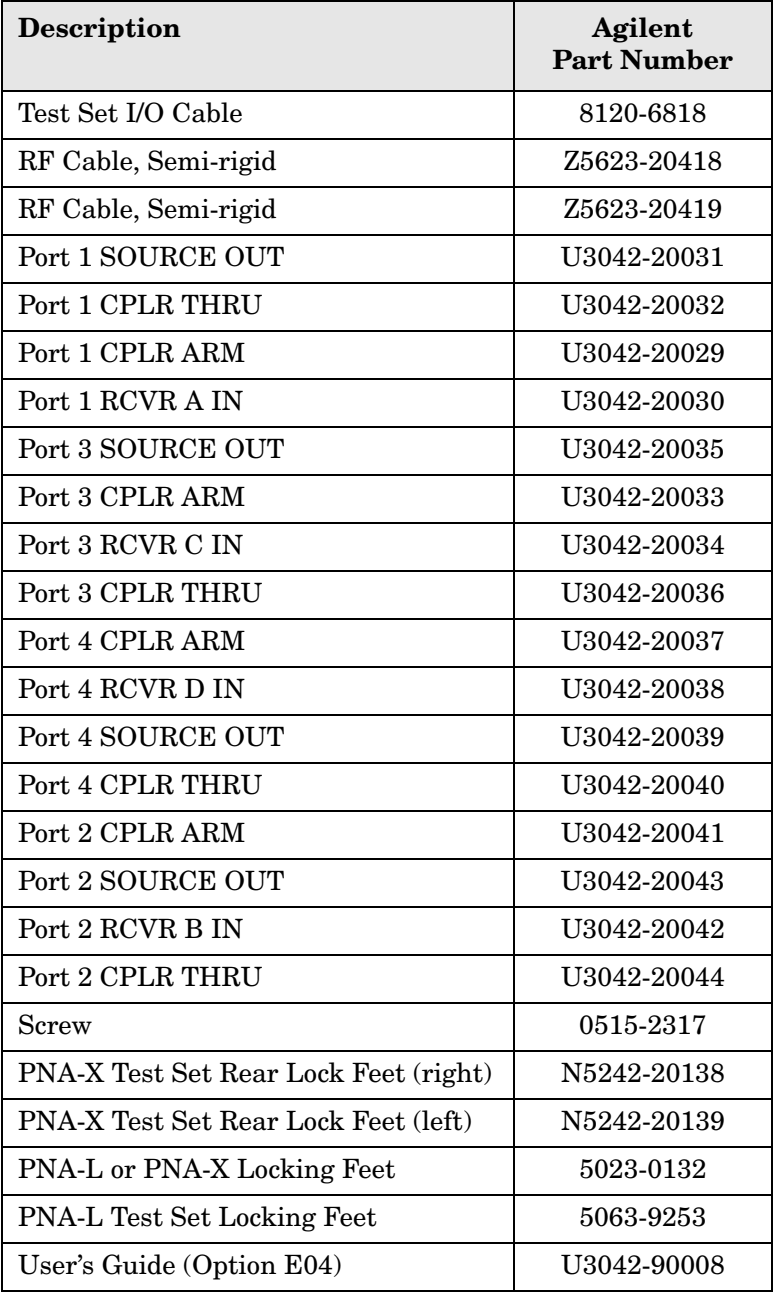

# <span id="page-61-0"></span>**Theory of Operation**

The following is a description of the operation of the Test Set. Reference the Test Set block diagrams shown in [Figure 50 on page 59.](#page-64-0) This section assumes the user has a general understanding of couplers, switches, and network analyzers.

# **RF Coupler/Bridges**

The Test Set uses four coupler/bridges (5087-7716) on the front panel for RF Test Ports 5 - 8. The coupler/bridges provide the signal separation of the source and receiver paths, using resistor networks. The Test Set ports can receive from or stimulate a signal to the DUT.

The RF Test Port connectors are male 3.5 mm. The coupling factor is approximately –16 dB for the Coupled Arm (minimum −22 dB and max −12 dB at 26.5 GHz). The insertion loss through the CPLR THRU path is typically  $< 4$  dB at 26.5 GHz. Do not use excessive RF power or DC voltage, or damage may occur to the internal resistors.

# **RF Switch Components**

The Test Set uses eight solid state switches that have internal 50 Ohm termination. The switches select the RF paths from the PNA source and receiver through interconnect cables to the Test Set. PNA-L or PNA-X Ports 1 thru4 and Test Set Ports paths 5 thru 8.

# **PNA-L Switch Paths**

#### **S100 - Source Output to Ports (1 and 5)**

Switch 100 provides control of the Source Output path to PNA Port 1 and Test Set Port 5. In the state shown in the block diagram, switch 100 routes the RF Source back to the PNA Port 1, and the Test Set Source path to Port 5 is terminated.

#### **S200 - Source to Ports (2 and 6)**

Switch 200 provides control of the Source Output path to PNA Ports 2 and Test Set Port 6. In the state shown in the block diagram, switch 200 routes the RF Source back to the PNA Port 2, and the Test Set Source Output path to Port 6 is terminated.

#### **S300 - Source to Ports (3 and 7)**

Switch 300 provides control of the Source Output path to PNA Port 3 and Test Set Port 7. In the state shown in the block diagram, switch 300 routes the RF Source back to the PNA Port 3, and the Test Set Source path to Port 7 is terminated.

#### **S400 - Source to Ports (4 and 8)**

Switch 400 provides control of the Source Output path to PNA Port 4 and Test Set Port 8. In the state shown in the block diagram, switch 400 routes the RF Source back to the PNA Port 4, and the Test Set Source path to Port 8 is terminated.

#### **S101 - Receiver to Ports (1 and 5)**

Switch 101 provides control of the Receiver Input path to PNA Port 1 and Test Set Port 5. In the state shown in the block diagram, switch 101 routes the Port 1 Coupler Arm to the Receiver, and Test Set Port 5 Coupler Arm path is terminated.

#### **S201 - Receiver to Ports (2 and 6)**

Switch 201 provides control of the Receiver Input path to PNA Port 2 and Test Set Port 6. In the state shown in the block diagram, switch 201 routes the Port 2 Coupler Arm to the Receiver, and Test Set Port 6 Coupler Arm path is terminated.

#### **S301 - Receiver to Ports (3 and 7)**

Switch 301 provides control of the Receiver Input path to PNA Port 3 and Test Set Port 7. In the state shown in the block diagram, switch 301 routes the Port 3 Coupler Arm to the Receiver, and Test Set Port 7 Coupler Arm path is terminated.

#### **S401 - Receiver to Ports (4 and 8)**

Switch 401 provides control of the Receiver Input path to PNA Port 4 and Test Set Port 8. In the state shown in the block diagram, switch 401 routes the Port 4 Coupler Arm to the Receiver, and Test Set Port 8 Coupler Arm path is terminated.

## **PNA-X Switch Paths**

#### **S100 - Source to Ports (1 and 5)**

Switch 100 provides control of the Source Output path to PNA Port 1 and Test Set Port 5. In the state shown in the block diagram, switch 100 routes the RF Source back to the PNA Port 1, and the Test Set Source path to Port 5 is terminated.

#### **S200 - Source to Ports (3 and 6)**

Switch 200 provides control of the Source Output path to PNA Port 3 and Test Set Port 6. In the state shown in the block diagram, switch 200 routes the RF Source back to the PNA Port 3, and the Test Set Source path to Port 6 is terminated.

#### **S300 - Source to Ports (4 and 7)**

Switch 300 provides control of the Source Output path to PNA Port 4 and Test Set Port 7. In the state shown in the block diagram, switch 300 routes the RF Source back to the PNA Port 4, and the Test Set Source path to Port 7 is terminated.

#### **S400 - Source to Ports (2 and 8)**

Switch 400 provides control of the Source Output path to PNA Port 2 and Test Set Port 8. In the state shown in the block diagram, switch 400 routes the RF Source back to the PNA Port 2, and the Test Set Source path to Port 8 is terminated.

#### **S101 - Receiver to Ports (1 and 5)**

Switch 101 provides control of the Receiver Input path to PNA Port 1 and Test Set Port 5. In the state shown in the block diagram, switch 101 routes the Port 1 Coupler Arm to the Receiver, and Test Set Port 5 Coupler Arm path is terminated.

#### **S201 - Receiver to Ports (3 and 6)**

Switch 201 provides control of the Receiver Input path to PNA Port 3 and Test Set Port 6. In the state shown in the block diagram, switch 201 routes the Port 3 Coupler Arm to the Receiver, and Test Set Port 6 Coupler Arm path is terminated.

#### **S301 - Receiver to Ports (4 and 7)**

Switch 301 provides control of the Receiver Input path to PNA Port 4 and Test Set Port 7. In the state shown in the block diagram, switch 301 routes the Port 4 Coupler Arm to the Receiver, and Test Set Port 7 Coupler Arm path is terminated.

#### **S401 - Receiver to Ports (2 and 8)**

Switch 401 provides control of the Receiver Input path to PNA Port 2 and Test Set Port 8. In the state shown in the block diagram, switch 401 routes the Port 2 Coupler Arm to the Receiver, and Test Set Port 8 Coupler Arm path is terminated.

# **System Block Diagrams**

### <span id="page-64-0"></span>**Figure 50 U3042AE04 Standard Configuration**

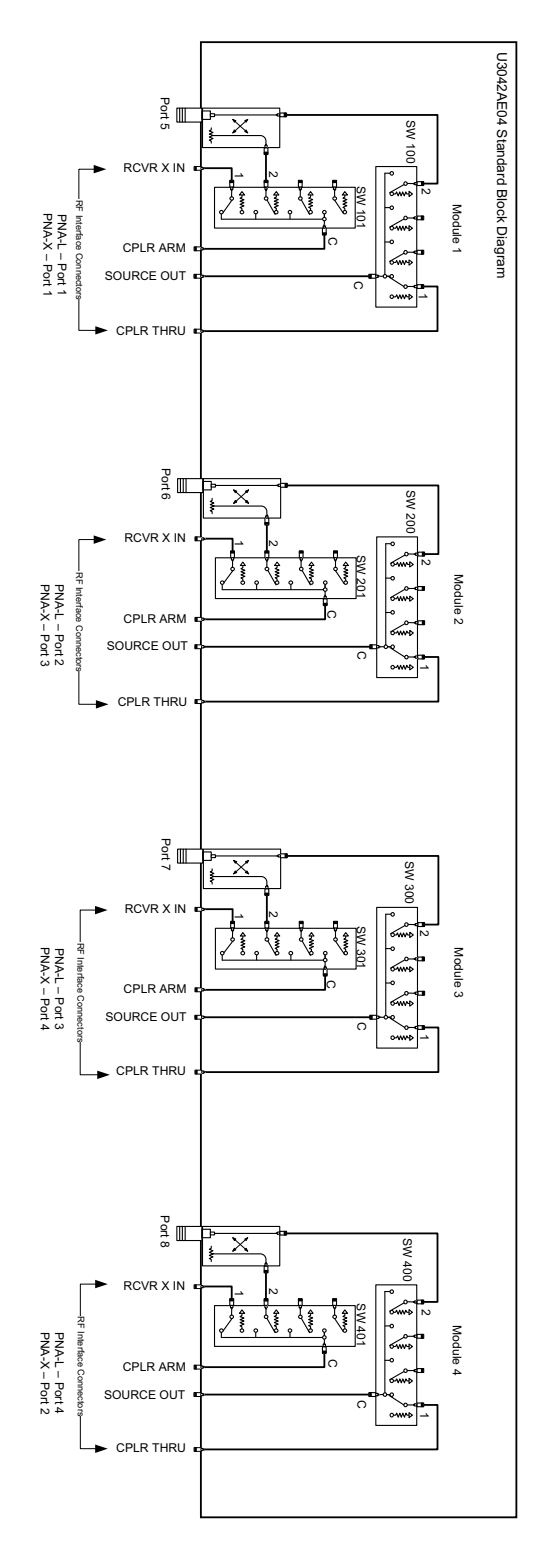

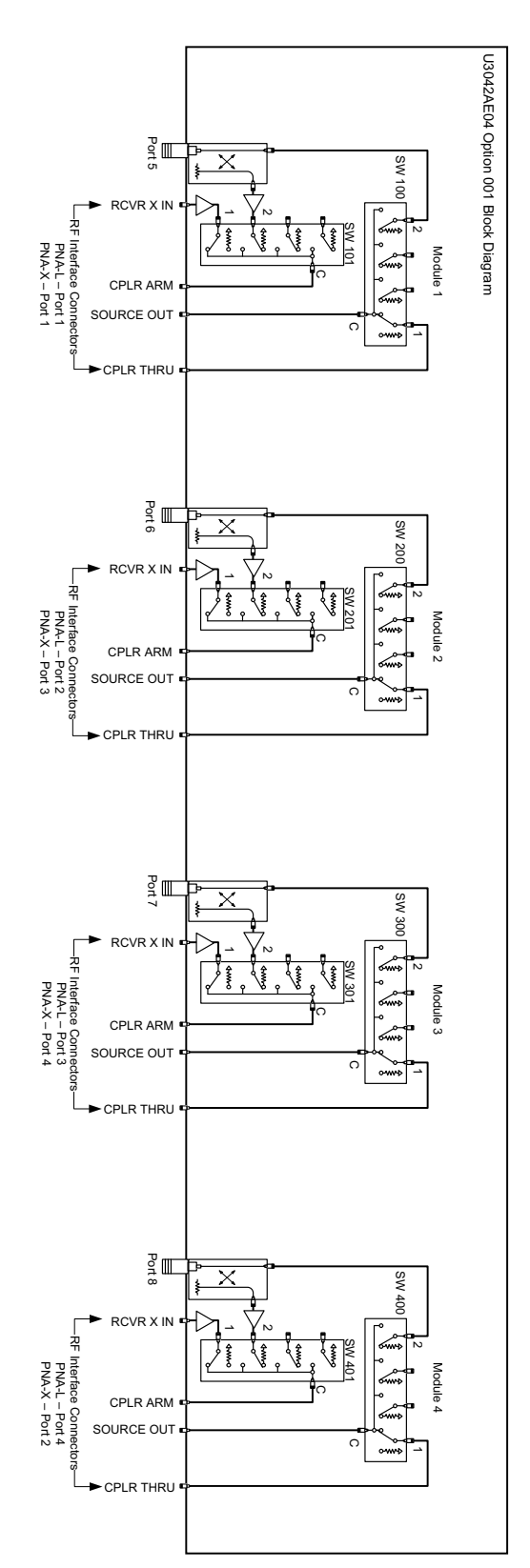

## **Figure 51 U3042AE04 Option 001 Configuration**

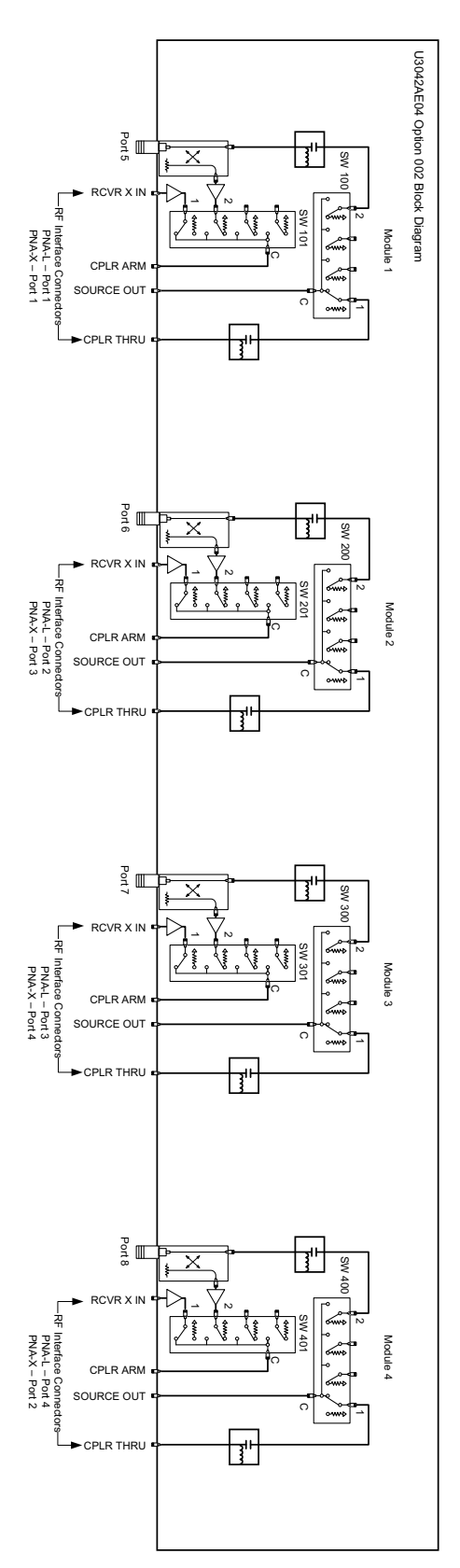

# **Figure 52 U3042AE04 Option 002 Configuration**

# **Safety and Regulatory Information**

# **Introduction**

Review this product and related documentation to familiarize yourself with safety markings and instructions before you operate the instrument. The documentation contains information and warnings that must be followed by the user to ensure safe operation and to maintain the product in a safe condition.

# **Before Applying Power**

Verify that the premises electrical supply is within the range of the instrument. The instrument has an autoranging power supply.

#### **WARNING To prevent electrical shock, disconnect the [Agilent Technologies](#page-0-0)  [U3042AE04](#page-0-0) from mains electrical supply before cleaning. Use a dry cloth or one slightly dampened with water to clean the external case parts. Do not attempt to clean internally.**

## **Connector Care and Cleaning**

If alcohol is used to clean the connectors, the power cord to the instrument must be removed. All cleaning should take place in a well ventilated area. Allow adequate time for the fumes to disperse and moist alcohol to evaporate prior to energizing the instrument.

#### **WARNING Keep isopropyl alcohol away from heat, sparks, and flame. Store in a tightly closed container. It is extremely flammable. In case of fire, use alcohol foam, dry chemical, or carbon dioxide; water may be ineffective.**

## **Declaration of Conformity**

A copy of the Declaration of Conformity is available upon request, or a copy is available on the Agilent Technologies web site at *http://regulations.corporate.agilent.com/DoC/search.htm*

## **Statement of Compliance**

This instrument has been designed and tested in accordance with CAN/CSA 22.2 No. 61010-1-04, UL Std No. 61010-1 (Second Edition), and IEC 61010-1 (Second Edition).

# **General Safety Considerations**

# **Cautions**

Cautions applicable to this instrument.

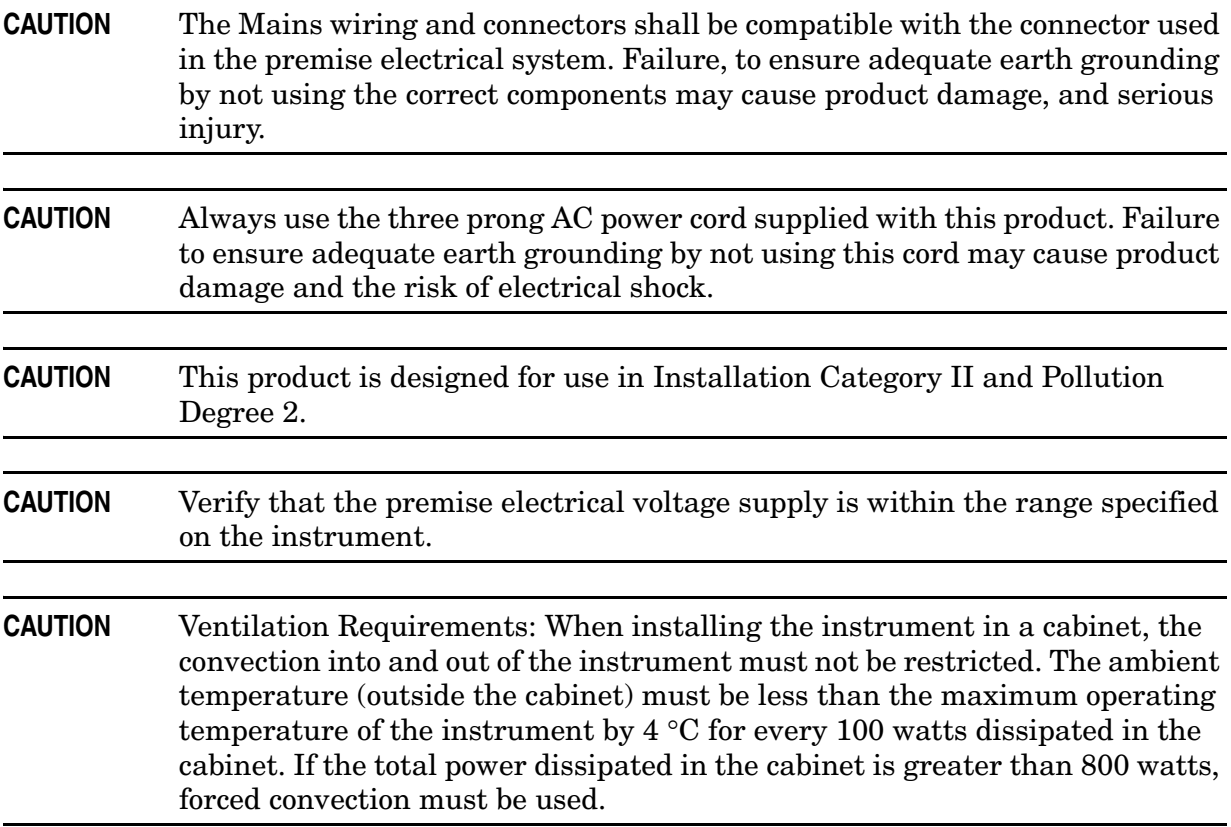

## **Servicing**

Warnings applicable to this instrument.

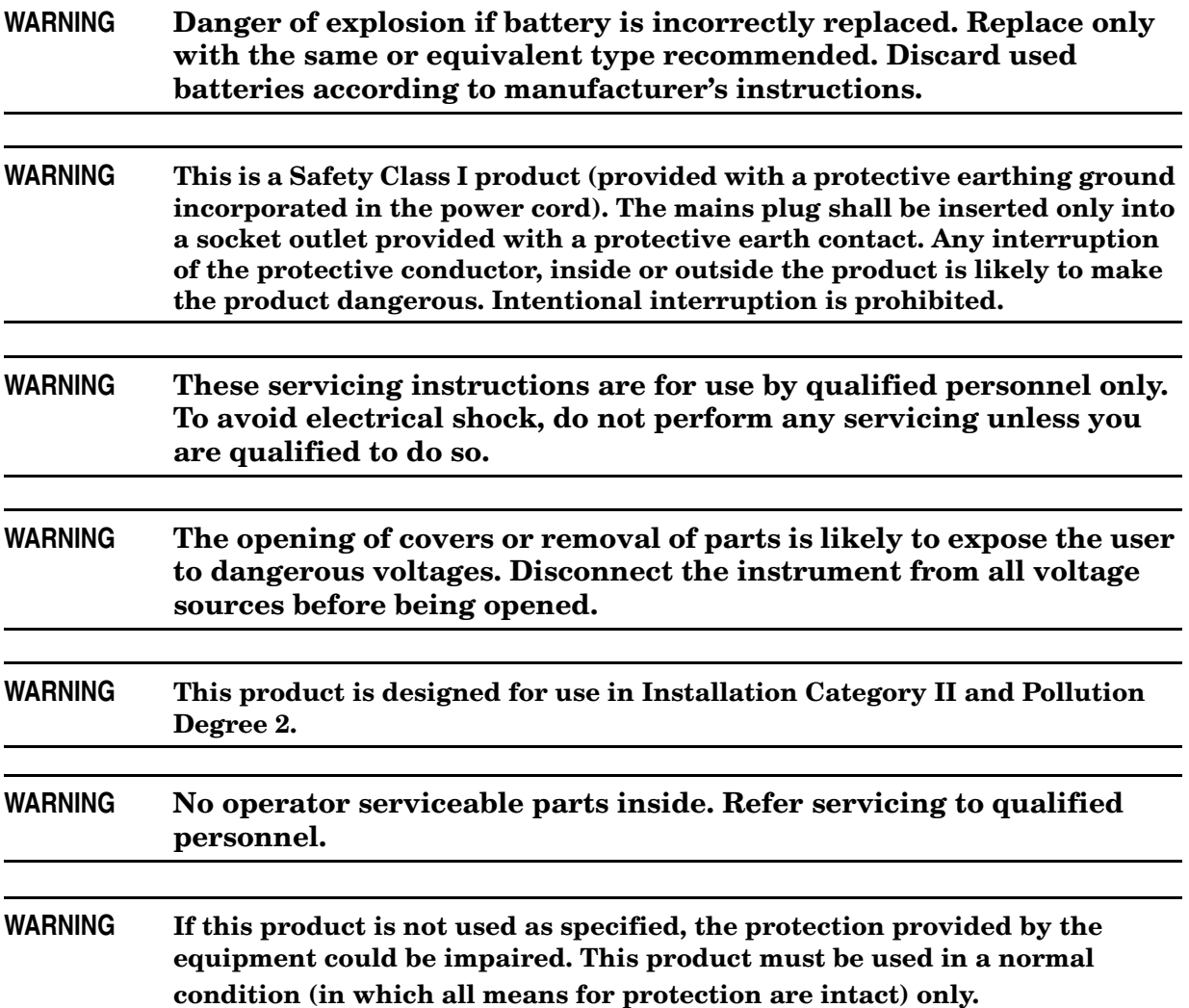

## **Regulatory Information**

This section contains information that is required by various government regulatory agencies.

#### **Instrument Markings**

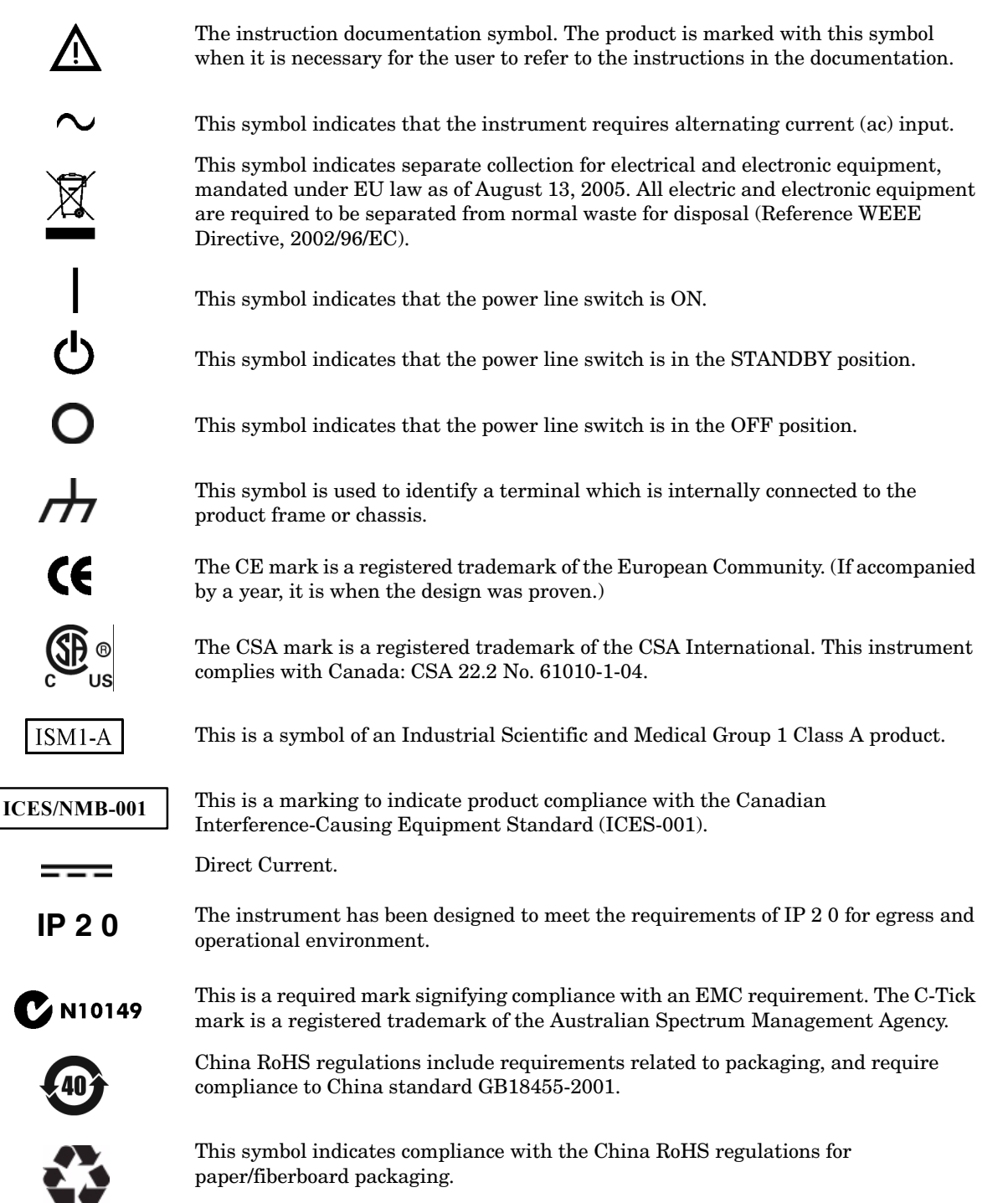

#### **Battery Collection**

Do not throw batteries away but collect as small chemical waste, or in accordance with your country's requirements. You may return the battery to Agilent Technologies for disposal. Refer to ["Contacting Agilent" on page 68](#page-73-0) for assistance.

#### **Compliance with German Noise Requirements**

This is to declare that this instrument is in conformance with the German Regulation on Noise Declaration for Machines (Laermangabe nach der Maschinenlaermrerordnung-3. GSGV Deutschland).

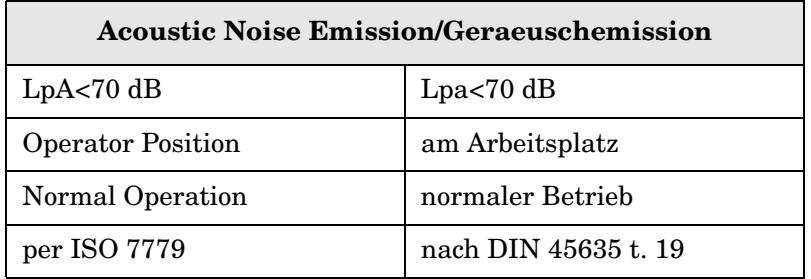

#### **EMC Information**

Complies with European EMC Directive 2004/108/EC

- IEC/EN 61326-1
- CISPR Pub 11 Group 1, class A
- AS/NZS CISPR 11
- This ISM device complies with Canadian ICES-001. Cet appareil ISM est conforme a la norme NMB du Canada.
### **Electrostatic Discharge Protection**

Protection against electrostatic discharge (ESD) is essential while removing assemblies from or connecting cables to the network analyzer. Static electricity can build up on your body and can easily damage sensitive internal circuit elements when discharged. Static discharges too small to be felt can cause permanent damage. To prevent damage to the instrument:

- *always* have a grounded, conductive table mat (9300-0797) in front of your test equipment.
- *always* wear a grounded wrist strap (9300-1367) with grounding cord (9300-0980), connected to a grounded conductive table mat, having a 1  $\text{M}\Omega$  resistor in series with it, when handling components and assemblies or when making connections.
- *always* wear a heel strap (9300-1126) when working in an area with a conductive floor. If you are uncertain about the conductivity of your floor, wear a heel strap.
- *always* ground yourself before you clean, inspect, or make a connection to a static-sensitive device or test port. You can, for example, grasp the grounded outer shell of the test port or cable connector briefly.
- *always* ground the center conductor of a test cable before making a connection to the analyzer test port or other static-sensitive device. This can be done as follows:
	- 1. Connect a short (from your calibration kit) to one end of the cable to short the center conductor to the outer conductor.
	- 2. While wearing a grounded wrist strap, grasp the outer shell of the cable connector.
	- 3. Connect the other end of the cable to the test port and remove the short from the cable.

# Wrist Stran **NOTE:** A 3-Wire line power cord with proper connection to ground must be used for ESD protection Anti-Static Mat  $ku310h$

#### **Figure 17 ESD Protection Setup**

## **Agilent Support, Services, and Assistance**

### **Service and Support Options**

The Test Set's standard warranty is a one-year return to Agilent Technologies service warranty.

A periodic calibration is not required. The Operators Check should be performed after System Setup, or if performance is in question. An N-Port calibration should be performed before making a measurement.

**NOTE** There are many other repair and calibration options available from the Agilent Technologies support organization. These options cover a range of service agreements with varying response times. Contact Agilent for additional information on available service agreements for this product.

### **Contacting Agilent**

Assistance with test and measurements needs and information or finding a local Agilent office are available on the Web at:

*http://www.agilent.com/find/assist*

You can also purchase accessories or documentation items on the Internet at: *http://www.agilent.com/find*

If you do not have access to the Internet, contact your field engineer.

In any correspondence or telephone conversation, refer to the Agilent product by its model number and full serial number. With this information, the Agilent representative can determine the warranty status of your unit.

### **Shipping Your Analyzer to Agilent for Service or Repair**

**IMPORTANT** Agilent Technologies reserves the right to reformat or replace the internal hard disk drive in your analyzer as part of its repair. This will erase all user information stored on the hard disk. It is imperative, therefore, that you make a backup copy of your critical test data located on the analyzer's hard disk before shipping it to Agilent for repair.

If you wish to send your instrument to Agilent Technologies for service or repair:

- Include a complete description of the service requested or of the failure and a description of any failed test and any error message.
- Ship the analyzer using the original or comparable antistatic packaging materials.
- Contact Agilent for instructions on where to ship your analyzer.